Dell Precision Tower 3420 Manuale del proprietario

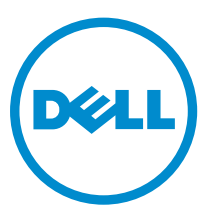

Modello normativo: D11S Tipo normativo: D11S001

# Messaggi di N.B., Attenzione e Avvertenza

N.B.: Un messaggio di N.B. indica informazioni importanti che contribuiscono a migliorare l'utilizzo W del computer.

ATTENZIONE: Un messaggio di ATTENZIONE indica un danno potenziale all'hardware o la perdita Δ di dati, e spiega come evitare il problema.

AVVERTENZA: Un messaggio di AVVERTENZA indica un rischio di danni materiali, lesioni personali o morte.

Copyright **©** 2015 Dell Inc. Tutti i diritti riservati. Questo prodotto è protetto dalle leggi sul copyright e sulla proprietà intellettuale degli Stati Uniti e internazionali. Dell e il logo Dell™ sono marchi commerciali di Dell Inc. negli Stati Uniti e/o in altre giurisdizioni. Tutti gli altri marchi e nomi qui menzionati possono essere marchi registrati delle rispettive società.

2016 - 06

Rev. A02

# Sommario

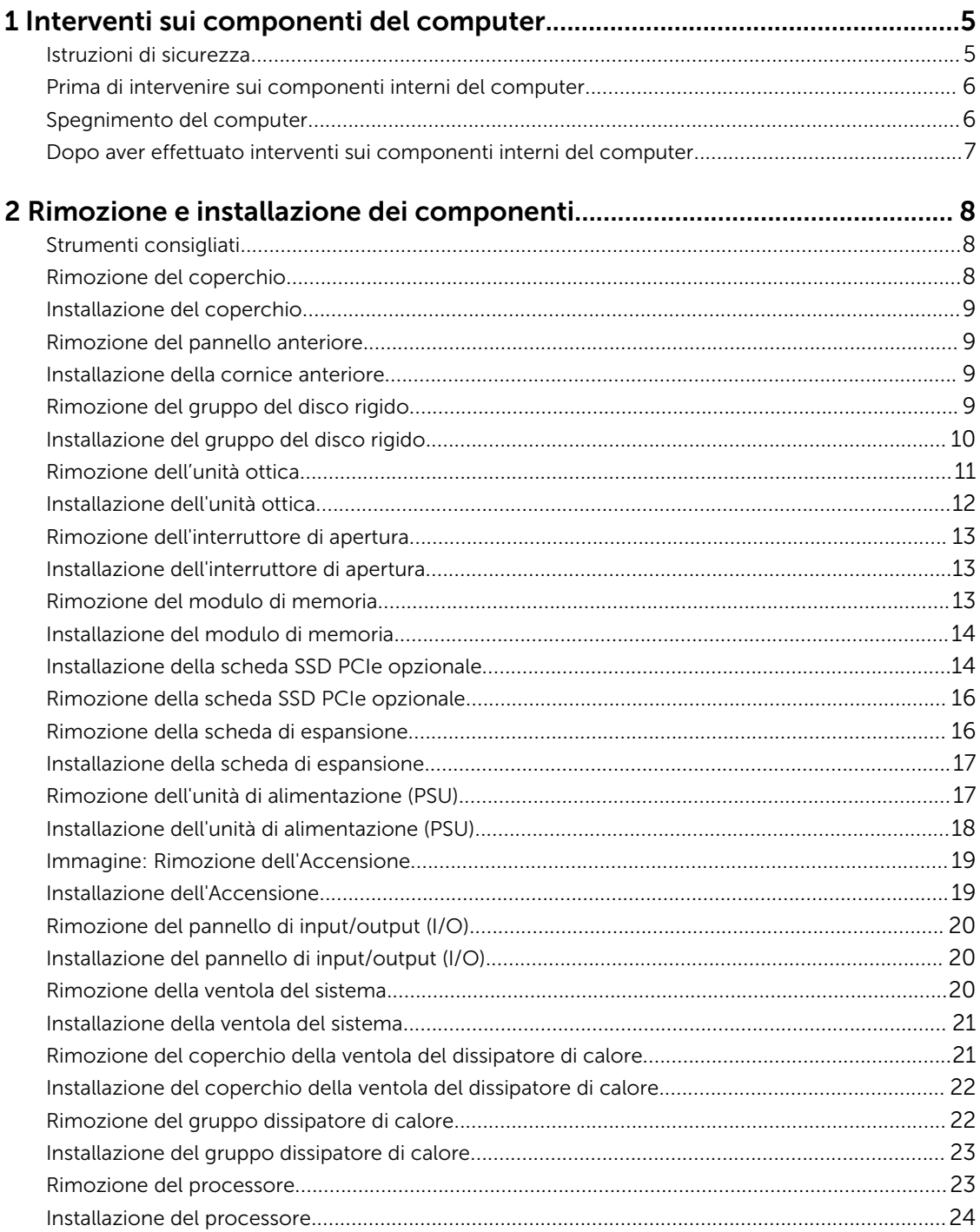

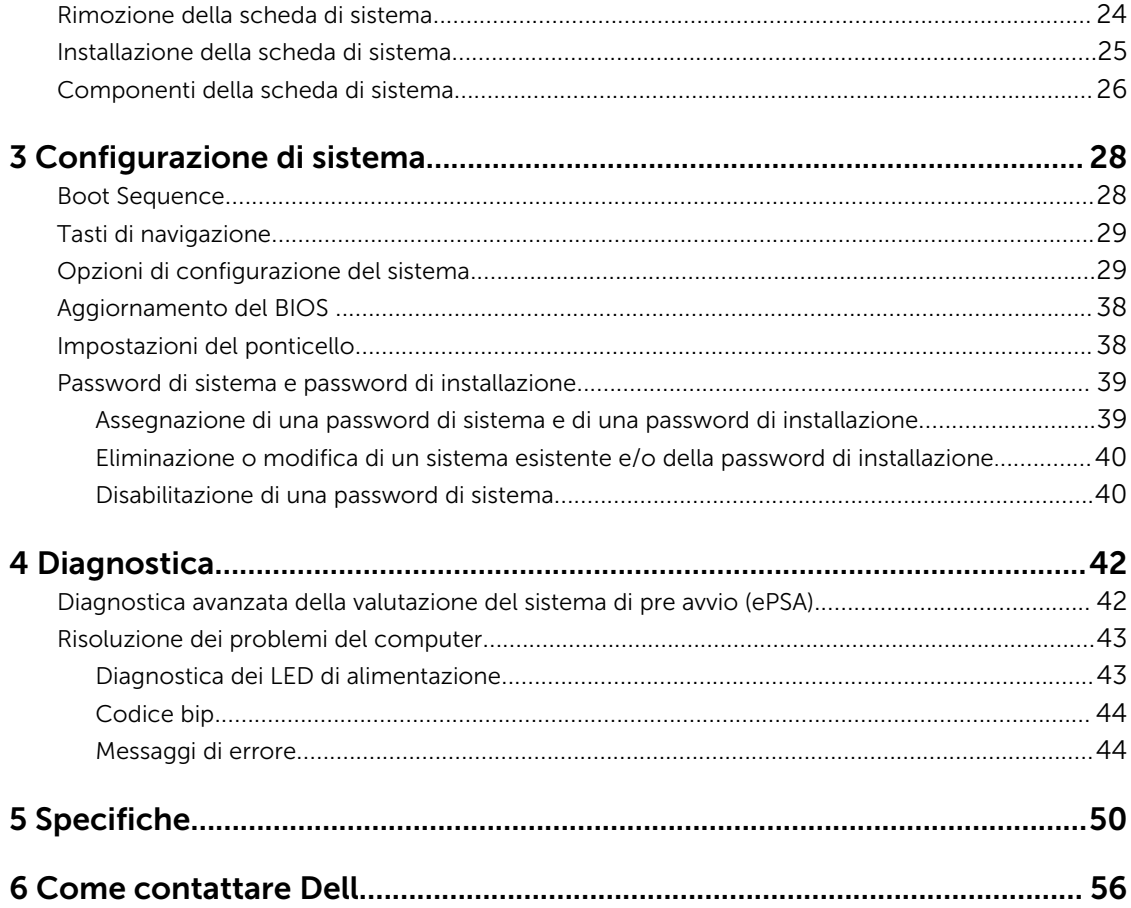

1

# <span id="page-4-0"></span>Interventi sui componenti del computer

### Istruzioni di sicurezza

Utilizzare le seguenti linee guida sulla sicurezza per aiutare a proteggere il computer da potenziali danneggiamenti e per assicurare la sicurezza della persona. Ogni procedura inclusa in questo documento presuppone che esistano le seguenti condizioni:

- sono state lette le informazioni sulla sicurezza fornite assieme al computer.
- Un componente può essere sostituito o, se acquistato separatamente, installato prima di eseguire la procedura di rimozione seguendo l'ordine inverso.

AVVERTENZA: Scollegare tutte le fonti di alimentazione prima di aprire il coperchio o i pannelli del computer. Dopo aver terminato gli interventi sui componenti interni del computer, ricollocare tutti i coperchi, i pannelli e le viti prima di collegare la fonte di alimentazione.

AVVERTENZA: Prima di intervenire sui componenti interni del computer, leggere attentamente le informazioni sulla sicurezza fornite assieme al computer. Per informazioni sulle best practice sulla sicurezza aggiuntive, consultare la Home page della Conformità alle normative all'indirizzo www.dell.com/regulatory\_compliance .

ATTENZIONE: Molte riparazioni possono solo essere effettuate da un tecnico dell'assistenza qualificato. L'utente può solo eseguire la risoluzione dei problemi e riparazioni semplici, come quelle autorizzate nella documentazione del prodotto oppure come da istruzioni del servizio in linea o telefonico, o dal team del supporto. I danni causati dagli interventi non autorizzati da Dell non sono coperti da garanzia. Leggere e seguire le istruzioni di sicurezza fornite insieme al prodotto.

ATTENZIONE: Per evitare eventuali scariche elettrostatiche, scaricare a terra l'elettricità statica del corpo utilizzando una fascetta da polso per la messa a terra o toccando a intervalli regolari una superficie metallica non verniciata (ad esempio un connettore sul retro del computer).

ATTENZIONE: Maneggiare i componenti e le schede con cura. Non toccare i componenti o i contatti su una scheda. Tenere una scheda dai bordi o dal supporto di montaggio in metallo. Tenere un componente come ad esempio un processore dai bordi non dai piedini.

ATTENZIONE: Quando si scollega un cavo, afferrare il connettore o la linguetta, non il cavo stesso. Alcuni cavi sono dotati di connettore con linguette di bloccaggio. Se si scollega questo tipo di cavo, premere sulle linguette di blocco prima di scollegare il cavo. Mentre si separano i connettori, mantenerli allineati per evitare di piegare i piedini. Inoltre, prima di collegare un cavo, accertarsi che entrambi i connettori siano allineati e orientati in modo corretto.

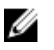

N.B.: Il colore del computer e di alcuni componenti potrebbe apparire diverso da quello mostrato in questo documento.

### <span id="page-5-0"></span>Prima di intervenire sui componenti interni del computer

Per evitare di danneggiare il computer, effettuare la seguente procedura prima di cominciare ad intervenire sui componenti interni del computer.

- 1. Accertarsi di seguire le [Istruzioni di sicurezza.](#page-4-0)
- 2. Assicurarsi che la superficie di lavoro sia piana e pulita per prevenire eventuali graffi al coperchio del computer.
- 3. Spegnere il computer (consultare Spegnimento del computer).

#### ATTENZIONE: Per disconnettere un cavo di rete, scollegare prima il cavo dal computer, quindi dal dispositivo di rete.

- 4. Scollegare dal computer tutti i cavi di rete.
- 5. Scollegare il computer e tutte le periferiche collegate dalle rispettive prese elettriche.
- 6. Tenere premuto il pulsante di alimentazione mentre il computer è scollegato, per mettere a terra la scheda di sistema.
- 7. Rimuovere il coperchio.

ATTENZIONE: Prima di toccare qualsiasi componente all'interno del computer, scaricare a terra toccando una superficie metallica non verniciata, come ad esempio il metallo sul retro del computer. Durante l'intervento, toccare periodicamente una superficie metallica non verniciata per scaricare l'elettricità statica, che potrebbe danneggiare i componenti interni.

### Spegnimento del computer

ATTENZIONE: Per evitare la perdita di dati, salvare e chiudere i file aperti e uscire dai programmi in esecuzione prima di spegnere il computer.

- 1. Spegnimento del computer:
	- In Windows 10 (utilizzando un dispositivo touch abilitato o il mouse):
		- 1. Fare clic o toccare
		- 2. Fare clic o toccare  $\bigcup_{i=1}^{\infty} E$  quindi toccare o fare clic su **Arresta il sistema**.
	- In Windows 8 (utilizzando un dispositivo touch abilitato o il mouse):
		- 1. Passare il dito dal lato destro dello schermo, aprire il menu Accessi e selezionare Impostazioni.
		- 2. Toccare  $\mathbb{O}$  e selezionare Arresta il sistema
	- In Windows 8 (utilizzando un mouse):
		- 1. Puntare l'angolo in alto a destra dello schermo e fare clic su Impostazioni.
		- 2. Fare clic su.  $\mathcal O$  e selezionare **Arresta il sistema**.
	- In Windows 7:
		- 1. Fare clic su Start.

<span id="page-6-0"></span>2. Fare clic su **Arresta il sistema.** 

o

- 1 Fare clic su Start.
- 2. Fare clic sulla freccia nell'angolo inferiore destro del menu Start, quindi fare clic su Disconnetti.
- 2. Accertarsi che il computer e tutti i dispositivi collegati siano spenti. Se il computer e i dispositivi collegati non si spengono automaticamente quando si arresta il sistema operativo, tenere premuto il pulsante di accensione per circa 6 secondi per spegnerli.

### Dopo aver effettuato interventi sui componenti interni del computer

Una volta completate le procedure di ricollocamento, assicurarsi di aver collegato tutti i dispositivi esterni, le schede e i cavi prima di accendere il computer.

1. Ricollocare il coperchio.

#### $\triangle$  ATTENZIONE: Per collegare un cavo di rete, collegare prima il cavo nella periferica di rete, poi collegarlo al computer.

- 2. Collegare al computer tutti i cavi telefonici o di rete.
- 3. Collegare il computer e tutte le periferiche collegate alle rispettive prese elettriche.
- 4. Accendere il computer.
- 5. Se richiesto, verificare il corretto funzionamento del computer eseguendo la Diagnostica Dell.

# <span id="page-7-0"></span>2 Rimozione e installazione dei componenti

La seguente sezione fornisce informazioni dettagliate su come rimuovere o installare i componenti dal computer.

### Strumenti consigliati

Le procedure in questo documento possono richiedere i seguenti strumenti:

- Cacciavite a lama piatta piccolo
- Cacciavite a croce
- Graffietto piccolo in plastica

### Rimozione del coperchio

- 1. Seguire le procedure descritte in *[Prima di effettuare interventi sui componenti interni del computer](#page-5-0)*.
- 2. Rimuovere il coperchio:
	- a. Far scorrere i dispositivi di chiusura a scatto per sbloccare la batteria [1].
	- b. Far scorrere il coperchio verso la parte posteriore del computer [2].
	- c. Estrarre il coperchio dal computer [3].

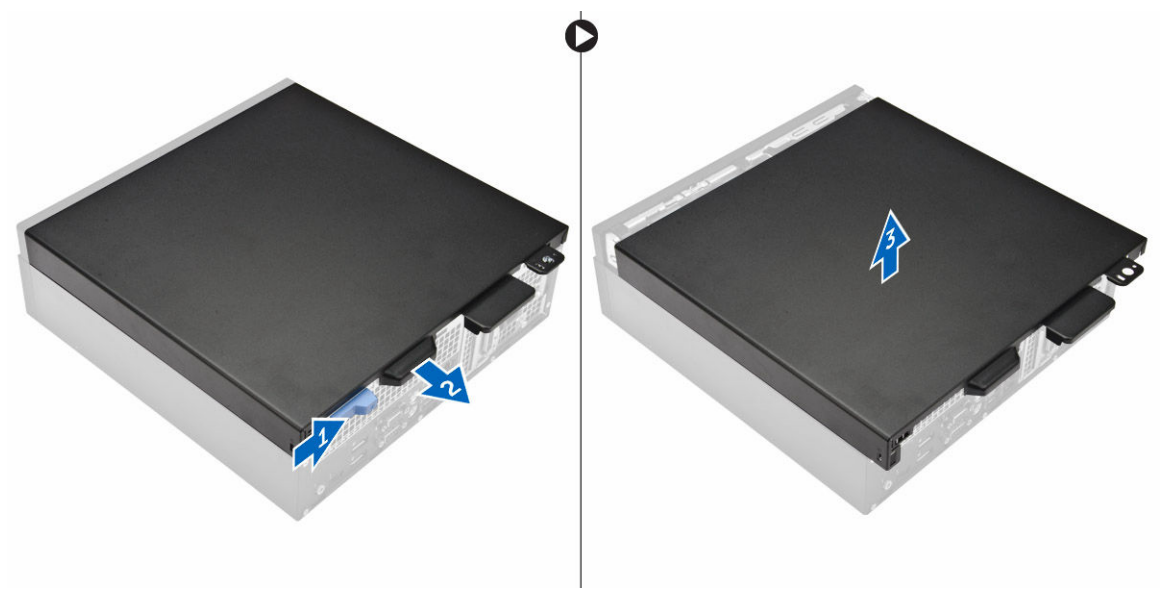

### <span id="page-8-0"></span>Installazione del coperchio

- 1. Allineare il coperchio alle linguette sul telaio.
- 2. Far scorrere il coperchio fino a farlo scattare in posizione.
- 3. Seguire le procedure descritte in *[Dopo aver effettuato gli interventi sui componenti interni del](#page-6-0) [computer](#page-6-0)*.

### Rimozione del pannello anteriore

- 1. Seguire le procedure descritte in *[Prima di effettuare interventi sui componenti interni del computer](#page-5-0)*.
- 2. Rimuovere il [coperchio.](#page-7-0)
- 3. Rimuovere il pannello anteriore:
	- a. Sollevare le linguette di contenimento e sbloccare il pannello anteriore [1].
	- b. Sollevare il pannello anteriore per rimuoverlo dal computer [2].

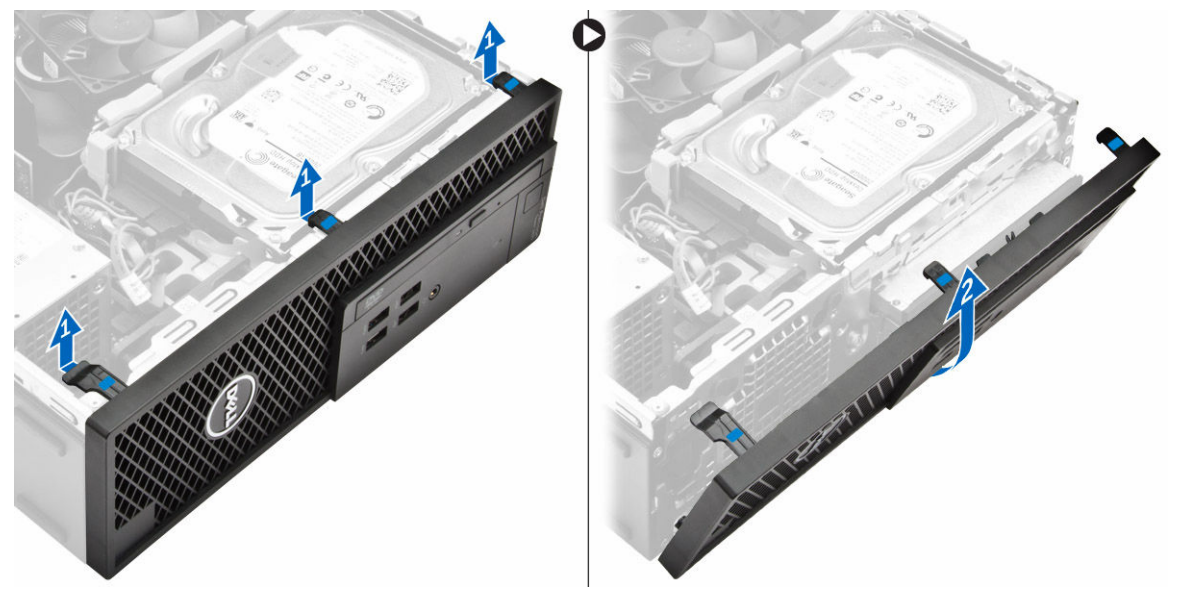

### Installazione della cornice anteriore

- 1. Inserire le linguette sul frontalino negli slot sul computer.
- 2. Premere il frontalino finché le linguette non scattano in posizione.
- 3. Installare il coperchio.
- 4. Seguire le procedure descritte in *[Dopo aver effettuato gli interventi sui componenti interni del](#page-6-0) [computer](#page-6-0)*.

### Rimozione del gruppo del disco rigido

- 1. Seguire le procedure descritte in *[Prima di effettuare interventi sui componenti interni del computer](#page-5-0)*.
- 2. Rimuovere il [coperchio.](#page-7-0)
- 3. Per rimuovere il gruppo del disco rigido:
- <span id="page-9-0"></span>a. Scollegare i cavi dati dai dischi rigidi [1].
- b. Sollevare il gruppo disco rigido per estrarlo dal computer [2].

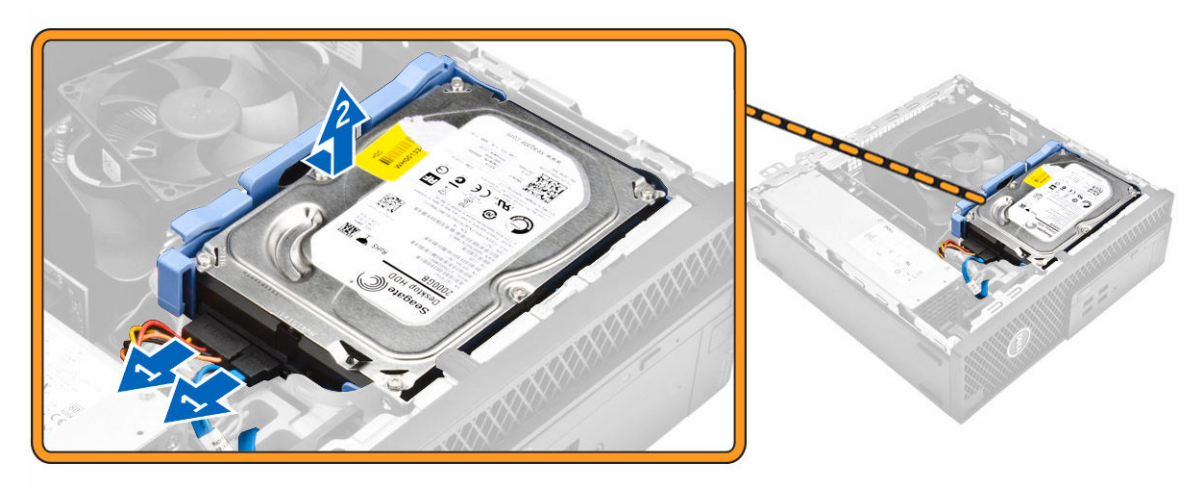

- 4. Per rimuovere il supporto del disco rigido:
	- a. Tirare un lato del supporto del disco rigido per sganciare i piedini presenti sul supporto degli slot sul disco rigido [1].
	- b. Sollevare il disco rigido per estrarlo dal relativo supporto [2].

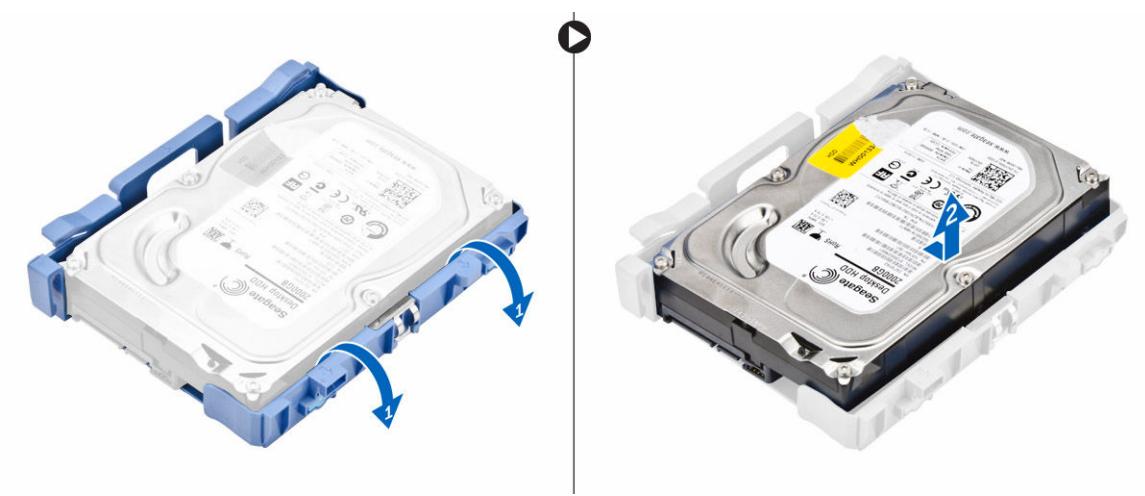

5. Ripetere i passaggi 3 per rimuovere il disco rigido aggiuntivo (se disponibile).

### Installazione del gruppo del disco rigido

- 1. Inserire il disco rigido nel relativo supporto.
- 2. Premere le linguette di fissaggio e far scorrere il gruppo del disco rigido nel relativo alloggiamento.
- 3. Collegare il cavo SATA e il cavo dell'alimentazione al disco rigido.
- 4. Installare il [coperchio.](#page-8-0)
- 5. Seguire le procedure descritte in *[Dopo aver effettuato gli interventi sui componenti interni del](#page-6-0) [computer](#page-6-0)*.

### <span id="page-10-0"></span>Rimozione dell'unità ottica

- 1. Seguire le procedure descritte in *[Prima di effettuare interventi sui componenti interni del computer](#page-5-0)*.
- 2. Rimuovere:
	- a. [coperchio](#page-7-0)
	- b. [cornice anteriore](#page-8-0)
- 3. Sbloccare l'unità ottica:
	- a. Rimuovere i cavi del connettore del disco rigido dal dispositivo di chiusura dell'unità ottica [1].
	- b. Far scorrere il dispositivo di chiusura blu verso la posizione di sblocco [2].

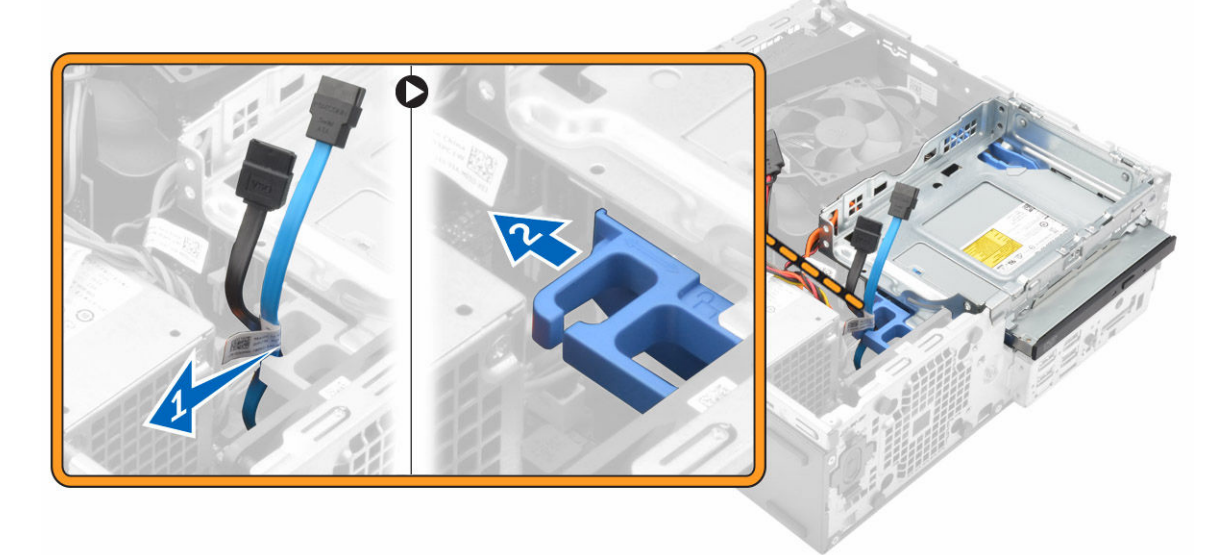

- 4. Rimuovere l'unità ottica:
	- a. Afferrare il dispositivo di chiusura blu [1], sollevare la gabbia dell'unità ottica e scollegare i cavi dall'unità [2].
	- b. Sollevare la gabbia del disco rigido ed estrarla dal computer [3].

<span id="page-11-0"></span>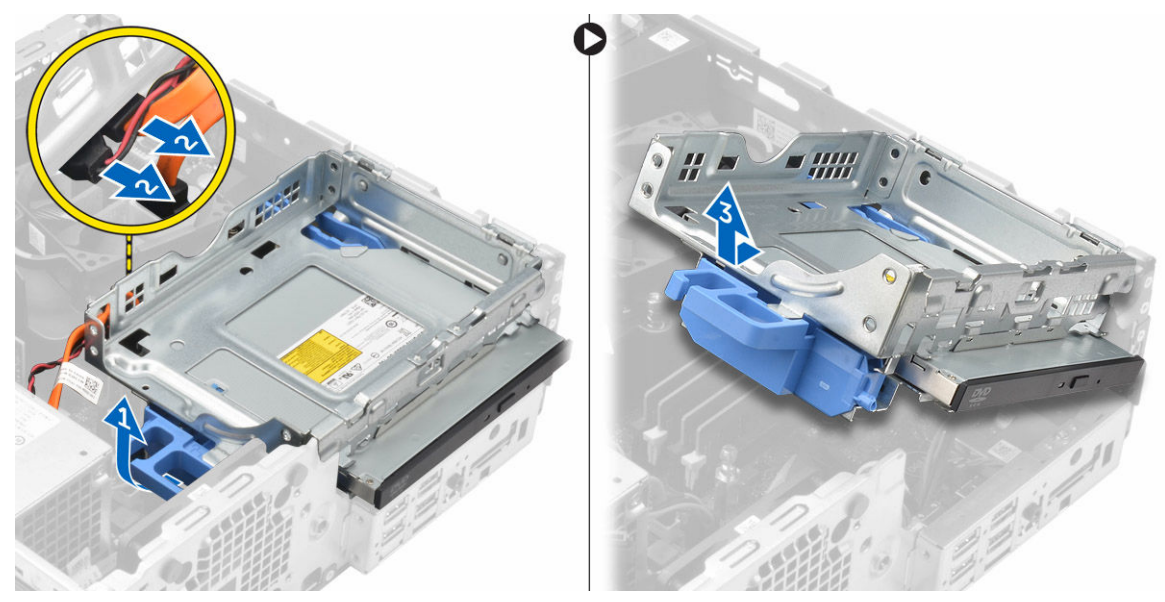

- 5. Rimuovere l'unità ottica dalla relativa gabbia.
	- a. Premere il dispositivo di chiusura dell'unità ottica [1] e far scorrere l'unità in avanti [2].
	- b. Rimuovere l'unità ottica dalla relativa gabbia [3].

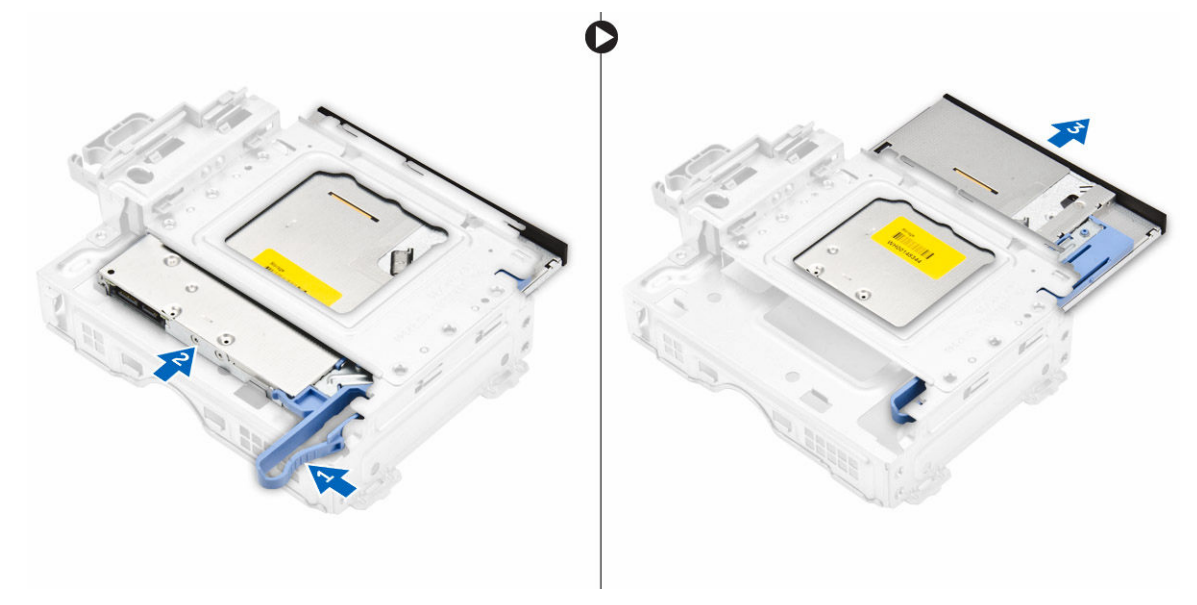

### Installazione dell'unità ottica

- 1. Far scorrere l'unità ottica per inserirla nell'apposita gabbia.
- 2. Allineare le linguette situate sulla gabbia ottica agli slot sul computer.
- 3. Inserire la gabbia dell'unità ottica nel computer e bloccare il dispositivo di chiusura.
- 4. Collegare il cavo dati e il cavo dell'alimentazione all'unità ottica.
- 5. Installare:
	- a. [cornice anteriore](#page-8-0)
- b. [coperchio](#page-8-0)
- <span id="page-12-0"></span>6. Seguire le procedure descritte in *[Dopo aver effettuato gli interventi sui componenti interni del](#page-6-0) [computer](#page-6-0)*.

### Rimozione dell'interruttore di apertura

- 1. Seguire le procedure descritte in *[Prima di effettuare interventi sui componenti interni del computer](#page-5-0)*.
- 2. Rimuovere:
	- a. [coperchio](#page-7-0)
	- b. [coperchio della ventola del dissipatore di calore](#page-20-0)
- 3. Rimuovere l'interruttore di apertura:
	- a. Scollegare il cavo dell'interruttore di apertura dal connettore sulla scheda di sistema [1, 2].
	- b. Far scorrere l'interruttore di apertura e sollevarlo per rimuoverlo dal computer [3].

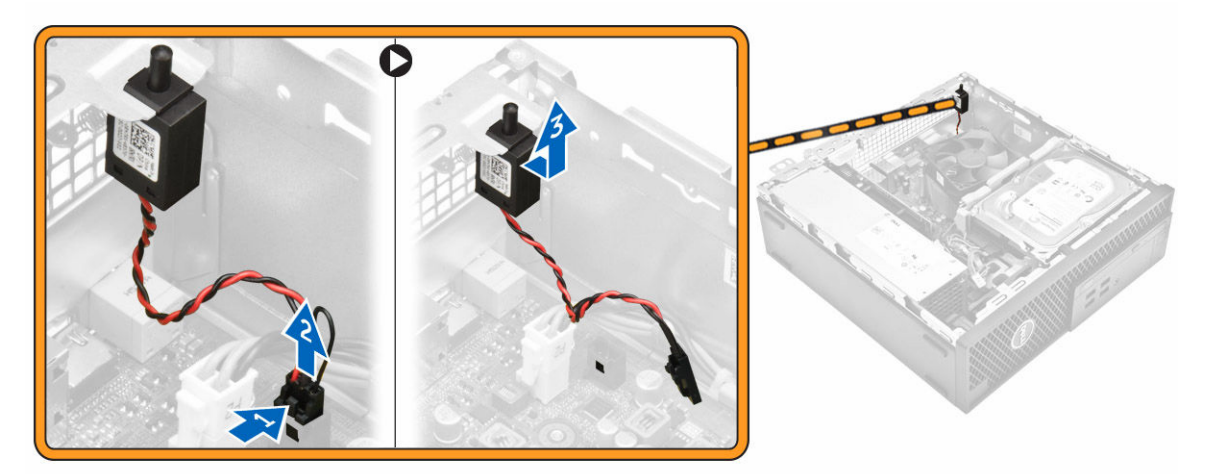

### Installazione dell'interruttore di apertura

- 1. Inserire l'interruttore di apertura nel relativo slot sul telaio.
- 2. Collegare il cavo dell'interruttore di apertura alla scheda di sistema.
- 3. Installare:
	- a. [coperchio della ventola del dissipatore di calore](#page-21-0)
	- b. [coperchio](#page-8-0)
- 4. Seguire le procedure descritte in *[Dopo aver effettuato gli interventi sui componenti interni del](#page-6-0) [computer](#page-6-0)*.

### Rimozione del modulo di memoria

- 1. Seguire le procedure descritte in *[Prima di effettuare interventi sui componenti interni del computer](#page-5-0)*.
- 2. Rimuovere:
	- a. [coperchio](#page-7-0)
	- b. [disco rigido](#page-8-0)
	- c. [unità ottica](#page-10-0)
- 3. Rimuovere il modulo di memoria:
- <span id="page-13-0"></span>a. Premere le linguette di contenimento del modulo di memoria su entrambi i lati del relativo modulo.
- b. Sollevare il modulo di memoria dal relativo connettore sulla scheda di sistema.

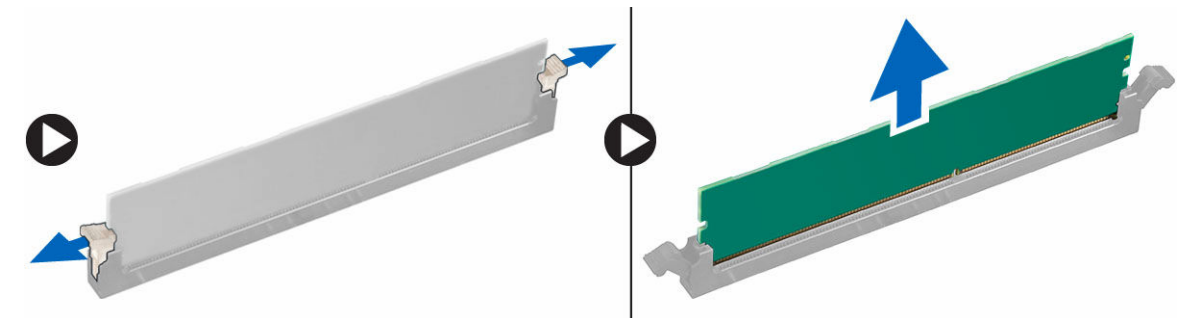

### Installazione del modulo di memoria

- 1. Allineare la tacca sul modulo di memoria con la linguetta sul relativo connettore.
- 2. Inserire il modulo di memoria nel relativo supporto.
- 3. Premere il modulo di memoria finché le relative linguette di contenimento non scattano in posizione.
- 4. Installare:
	- a. [unità ottica](#page-11-0)
	- b. [disco rigido](#page-9-0)
	- c. [coperchio](#page-8-0)
- 5. Seguire le procedure descritte in *[Dopo aver effettuato gli interventi sui componenti interni del](#page-6-0) [computer](#page-6-0)*.

### Installazione della scheda SSD PCIe opzionale

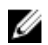

N.B.: La scheda SSD PCIe è fornita con i seguenti componenti:

- 1. Scheda SSD PCIe
- 2. Cuscinetto termico
- 3. Vite
- 1. Seguire le procedure descritte in *[Prima di effettuare interventi sui componenti interni del computer](#page-5-0)*.
- 2. Rimuovere:
	- a. [coperchio](#page-7-0)
	- b. [disco rigido](#page-8-0)
	- c. [unità ottica](#page-10-0)
- 3. Staccare il nastro adesivo (blu) dalla gomma.

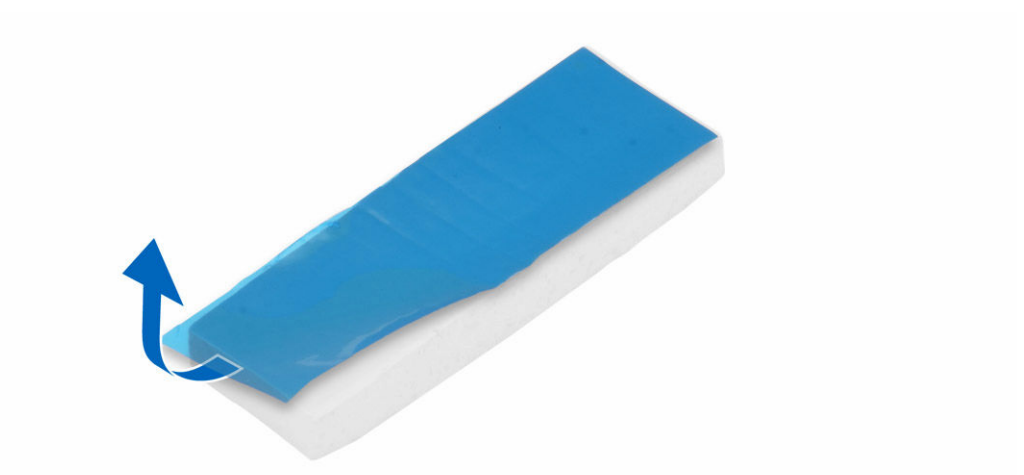

4. Posizionare la gomma sul computer [1] e staccare il nastro adesivo (rosa) dalla gomma [2].

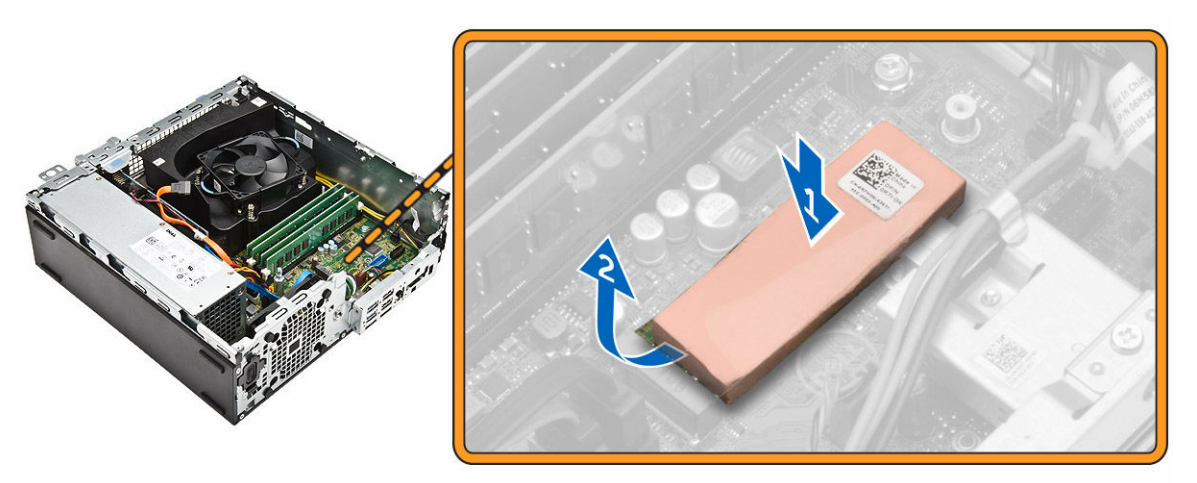

- 5. Per installare la scheda SSD:
	- a. Allineare la scheda SSD al connettore sulla scheda di sistema [1].
	- b. Serrare la vite per fissare la scheda SSD alla scheda di sistema [2].

<span id="page-15-0"></span>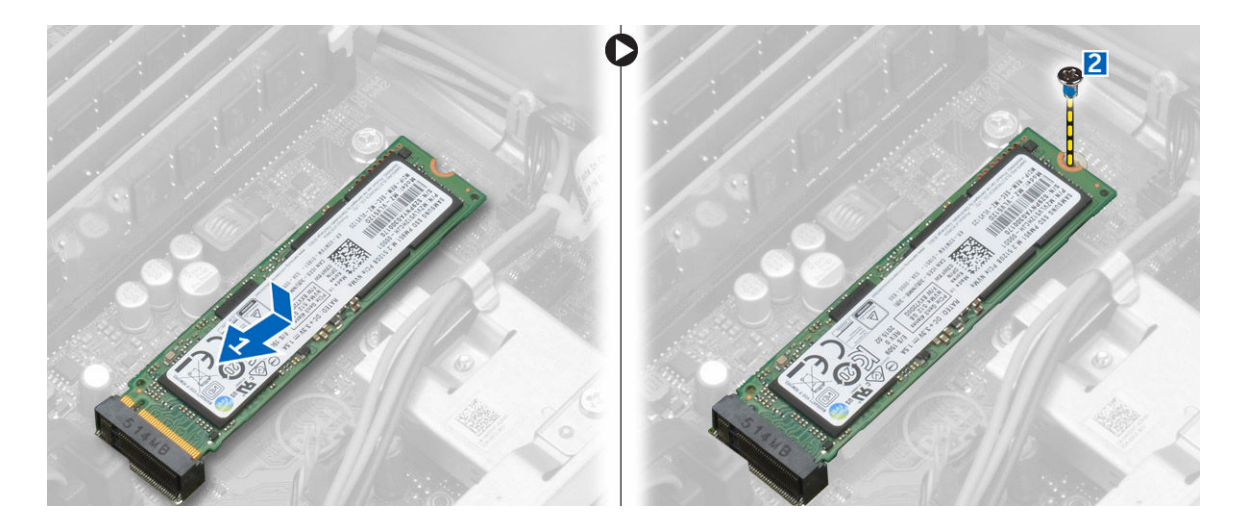

### Rimozione della scheda SSD PCIe opzionale

- 1. Seguire le procedure descritte in *[Dopo aver effettuato gli interventi sui componenti interni del](#page-6-0) [computer](#page-6-0)*.
- 2. Installare:
	- a. [coperchio](#page-8-0)
	- b. [disco rigido](#page-9-0)
	- c. [unità ottica](#page-11-0)
- 3. Rimuovere la vite che fissa la scheda PCIe alla scheda di sistema.
- 4. Scollegare la scheda PCIe dal connettore sulla scheda di sistema.
- 5. Rimuovere la gomma dalla scheda del sistema.

### Rimozione della scheda di espansione

- 1. Seguire le procedure descritte in *[Prima di effettuare interventi sui componenti interni del computer](#page-5-0)*.
- 2. Rimuovere il [coperchio.](#page-7-0)
- 3. Rimuovere la scheda di espansione:
	- a. Tirare la linguetta metallica per aprire il dispositivo di chiusura della scheda di espansione [1].
	- b. Spingere la linguetta in avanti [2] e rimuovere la scheda di espansione dal connettore sul computer [3].

<span id="page-16-0"></span>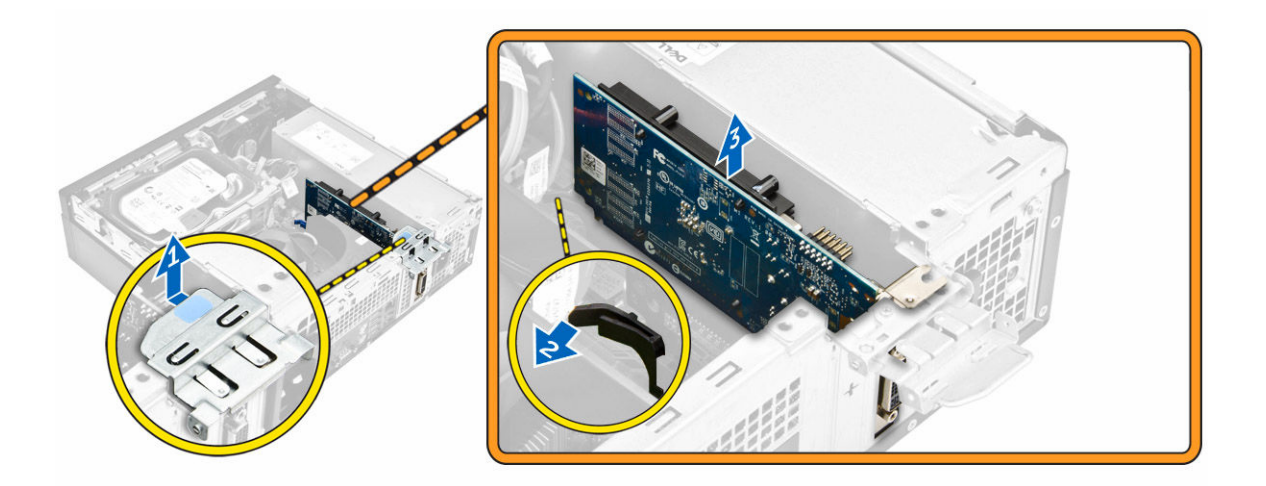

### Installazione della scheda di espansione

- 1. Inserire la scheda di espansione nel connettore sulla scheda di sistema.
- 2. Premere la scheda di espansione fino a quando non scatta in posizione.
- 3. Chiudere il dispositivo di chiusura della scheda di espansione e premere finché non scatta in posizione.
- 4. Installare il [coperchio.](#page-7-0)
- 5. Seguire le procedure descritte in *[Dopo aver effettuato gli interventi sui componenti interni del](#page-6-0) [computer](#page-6-0)*.

### Rimozione dell'unità di alimentazione (PSU)

- 1. Seguire le procedure descritte in *[Prima di effettuare interventi sui componenti interni del computer](#page-5-0)*.
- 2. Rimuovere:
	- a. [coperchio](#page-7-0)
	- b. [cornice anteriore](#page-8-0)
	- c. [disco rigido](#page-8-0)
	- d. [unità ottica](#page-10-0)
	- e. [coperchio della ventola del dissipatore di calore](#page-20-0)
- 3. Sbloccare la PSU:
	- a. Disconnettere il cavo di alimentazione dalla scheda di sistema [1, 2].
	- b. Disinstradare i cavi di alimentazione dalle clip di contenimento sul telaio [3].

<span id="page-17-0"></span>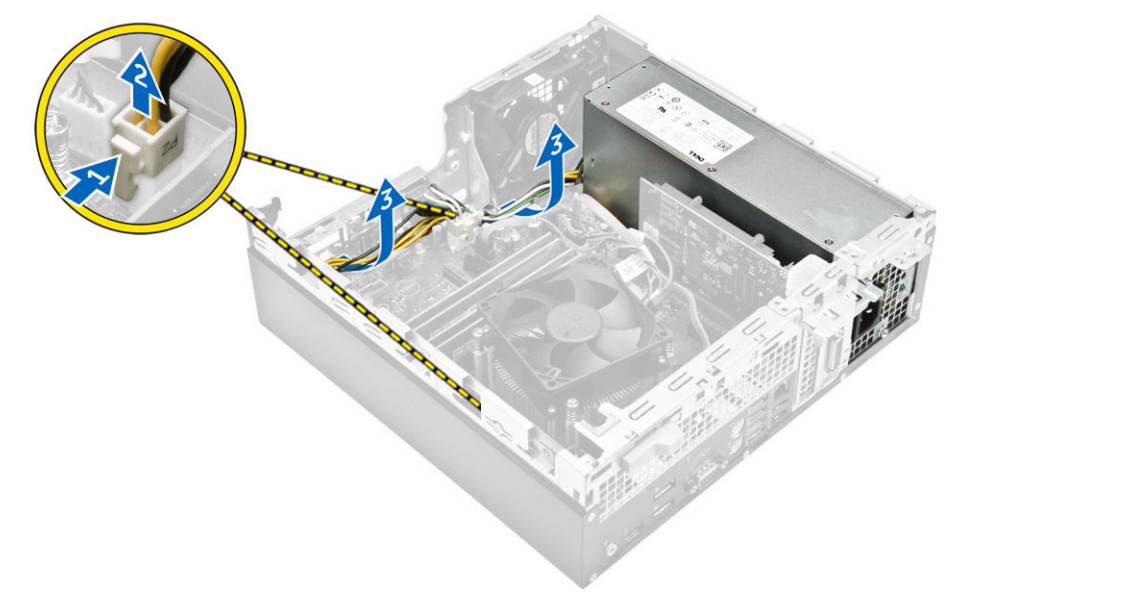

- 4. Rimuovere la PSU:
	- a. Rimuovere le viti nella parte posteriore del computer che fissano la PSU al computer [1].
	- b. Premere la linguetta di chiusura blu [2] e sollevare la PSU dal computer [3].

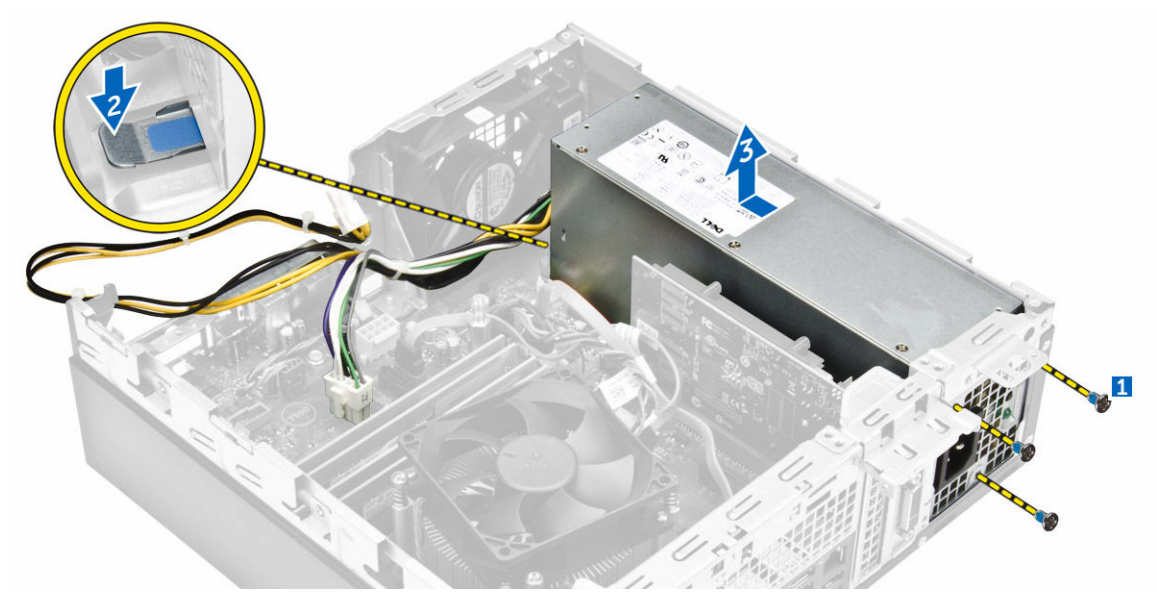

### Installazione dell'unità di alimentazione (PSU)

- 1. Far scorrere la PSU nella parte posteriore del computer fino al completo inserimento.
- 2. Serrare le viti per fissare la PSU al computer.
- 3. Instradare i cavi della PSU nelle clip di contenimento.
- 4. Collegare i cavi della PSU ai rispettivi connettori sulla scheda di sistema.
- 5. Installare:
	- a. [coperchio della ventola del dissipatore di calore](#page-21-0)
- <span id="page-18-0"></span>b. [unità ottica](#page-11-0)
- c. [disco rigido](#page-9-0)
- d. [cornice anteriore](#page-8-0)
- e. [coperchio](#page-8-0)
- 6. Seguire le procedure descritte in *[Dopo aver effettuato gli interventi sui componenti interni del](#page-6-0) [computer](#page-6-0)*.

### Immagine: Rimozione dell'Accensione

- 1. Seguire le procedure descritte in *[Prima di effettuare interventi sui componenti interni del computer](#page-5-0)*.
- 2. Rimuovere:
	- a. [coperchio](#page-7-0)
	- b. [cornice anteriore](#page-8-0)
	- c. [disco rigido](#page-8-0)
	- d. [unità ottica](#page-10-0)
- 3. Rimuovere l'Accensione:
	- a. Disconnettere il cavo dell'interruttore di alimentazione dalla scheda di sistema [1].
	- b. Premere le linguette di contenimento dell'interruttore di alimentazione e rimuovere tale interruttore dal telaio [2, 3].

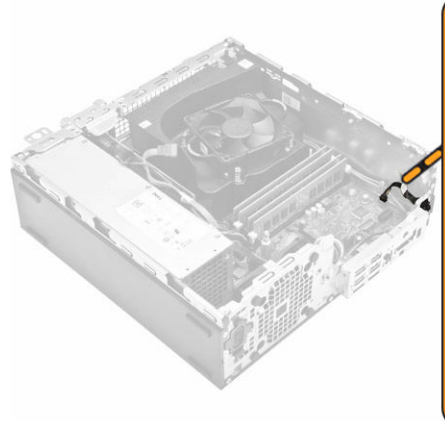

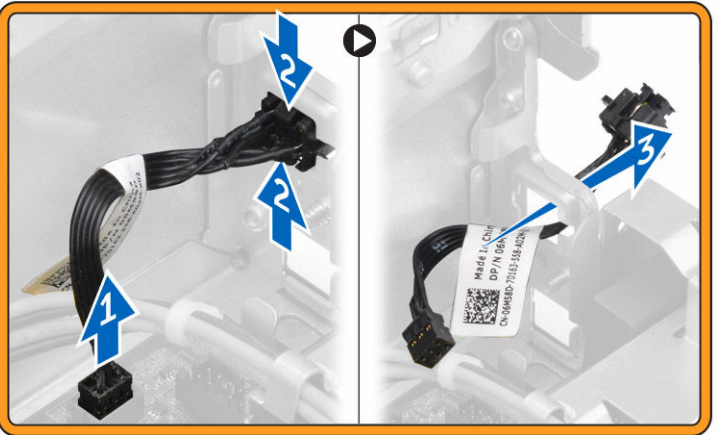

### Installazione dell'Accensione

- 1. Far scorrere il modulo dell'interruttore di alimentazione nello slot sul telaio finché non scatta in posizione.
- 2. Collegare il cavo dell'interruttore di alimentazione al connettore sulla scheda di sistema.
- 3. Installare:
	- a. [unità ottica](#page-11-0)
	- b. [disco rigido](#page-9-0)
	- c. [cornice anteriore](#page-8-0)
	- d. [coperchio](#page-8-0)
- 4. Seguire le procedure descritte in *[Dopo aver effettuato gli interventi sui componenti interni del](#page-6-0) [computer](#page-6-0)*.

### <span id="page-19-0"></span>Rimozione del pannello di input/output (I/O)

- 1. Seguire le procedure descritte in *[Prima di effettuare interventi sui componenti interni del computer](#page-5-0)*.
- 2. Rimuovere:
	- a. [coperchio](#page-7-0)
	- b. [cornice anteriore](#page-8-0)
- 3. Rimuovere il pannello I/O:
	- a. Rimuovere la vite che fissa il pannello I/O al telaio [1].
	- b. Far scorrere il pannello I/O verso destra e rimuoverlo dal computer [2].

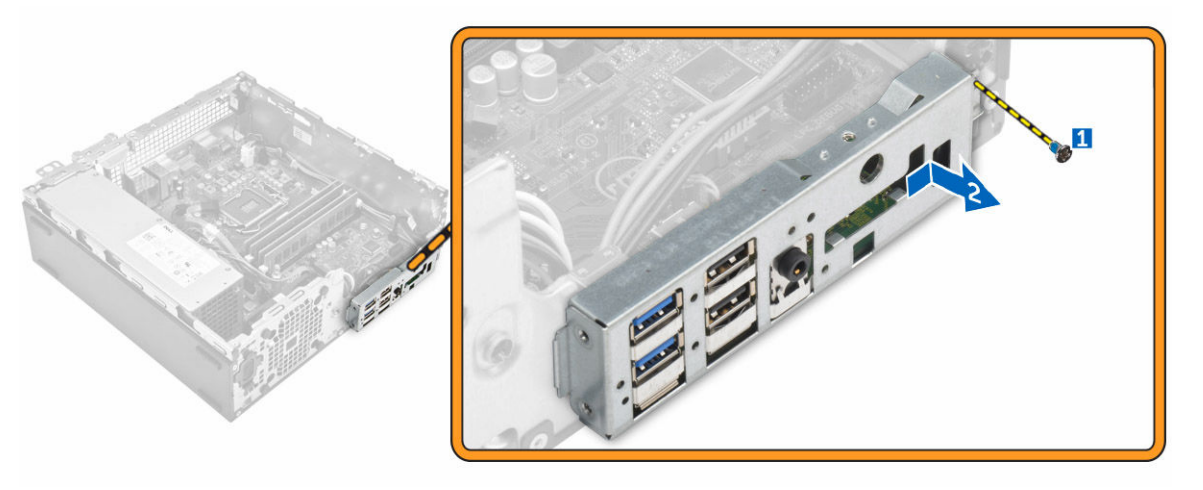

### Installazione del pannello di input/output (I/O)

- 1. Inserire il pannello I/O sul telaio e farlo scorrere fino a quando non scatta in posizione.
- 2. Rimuovere le viti che fissano il pannello I/O al telaio.
- 3. Installare:
	- a. [cornice anteriore](#page-8-0)
	- b. [coperchio](#page-8-0)
- 4. Seguire le procedure descritte in *[Dopo aver effettuato gli interventi sui componenti interni del](#page-6-0) [computer](#page-6-0)*.

### Rimozione della ventola del sistema

- 1. Seguire le procedure descritte in *[Prima di effettuare interventi sui componenti interni del computer](#page-5-0)*.
- 2. Rimuovere:
	- a. [coperchio](#page-7-0)
	- b. [cornice anteriore](#page-8-0)
	- c. [disco rigido](#page-8-0)
	- d. [unità ottica](#page-10-0)
- 3. Rimuovere la ventola di sistema:
	- a. Scollegare il cavo della ventola di sistema dalla scheda di sistema [1].
	- b. Far scorrere i gommini antivibranti della ventola verso lo slot sulla parete posteriore [2].

<span id="page-20-0"></span>c. Sollevare la ventola dal computer [3].

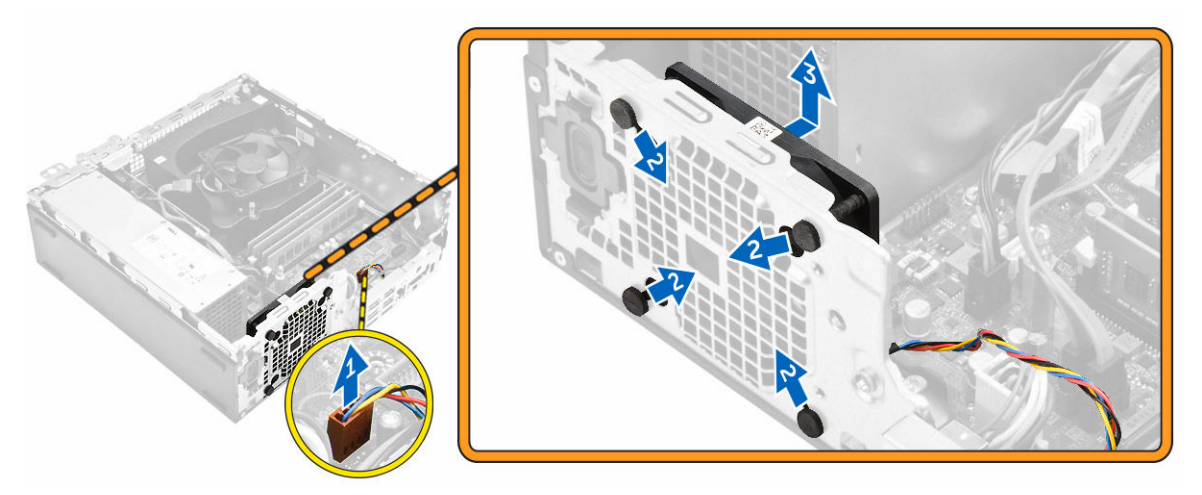

### Installazione della ventola del sistema

- 1. Posizionare la ventola del sistema nel computer.
- 2. Far passare i gommini antivibranti nel telaio e farli scorrere verso l'esterno lungo la scanalatura per fissare la ventola in posizione.
- 3. Collegare il cavo della ventola di sistema alla scheda di sistema.
- 4. Installare:
	- a. [unità ottica](#page-11-0)
	- b. [disco rigido](#page-9-0)
	- c. [cornice anteriore](#page-8-0)
	- d. [coperchio](#page-8-0)
- 5. Seguire le procedure descritte in *[Dopo aver effettuato gli interventi sui componenti interni del](#page-6-0) [computer](#page-6-0)*.

### Rimozione del coperchio della ventola del dissipatore di calore

- 1. Seguire le procedure descritte in *[Prima di effettuare interventi sui componenti interni del computer](#page-5-0)*.
- 2. Rimuovere il [coperchio.](#page-7-0)
- 3. Rimuovere il condotto della ventola:
	- a. Premendo sui punti di contatto, tirare il supporto del condotto della ventola per sbloccare il condotto [1].
	- b. Sollevare la ventola ed estrarla dal computer [2].

<span id="page-21-0"></span>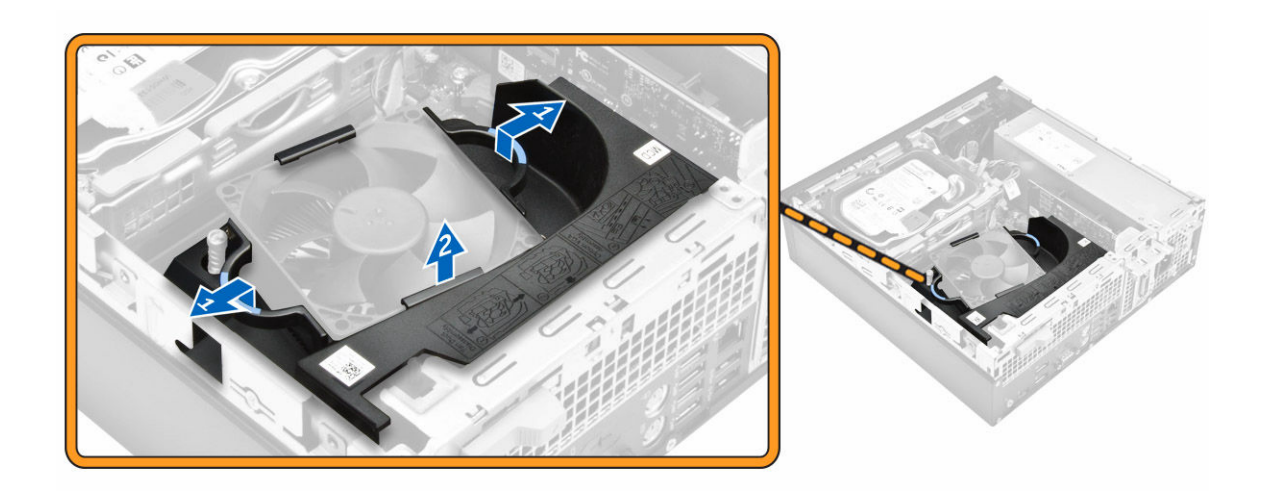

### Installazione del coperchio della ventola del dissipatore di calore

- 1. Allineare gli slot sul condotto della ventola con le viti sul dissipatore di calore.
- 2. Inserire il condotto della ventola finché non scatta in posizione.
- 3. Installare il [coperchio.](#page-8-0)
- 4. Seguire le procedure descritte in *[Dopo aver effettuato gli interventi sui componenti interni del](#page-6-0) [computer](#page-6-0)*.

### Rimozione del gruppo dissipatore di calore

- 1. Seguire le procedure descritte in *[Prima di effettuare interventi sui componenti interni del computer](#page-5-0)*.
- 2. Rimuovere:
	- a. [coperchio](#page-7-0)
	- b. [cornice anteriore](#page-8-0)
	- c. [disco rigido](#page-8-0)
	- d. [unità ottica](#page-10-0)
	- e. [coperchio della ventola del dissipatore di calore](#page-20-0)
- 3. Rimuovere il dissipatore di calore:
	- a. Scollegare il cavo del dissipatore di calore dalla scheda di sistema [1].
	- b. Allentare le viti di fissaggio che fissano il gruppo del dissipatore di calore ed estrarlo dal computer [2, 3].

<span id="page-22-0"></span>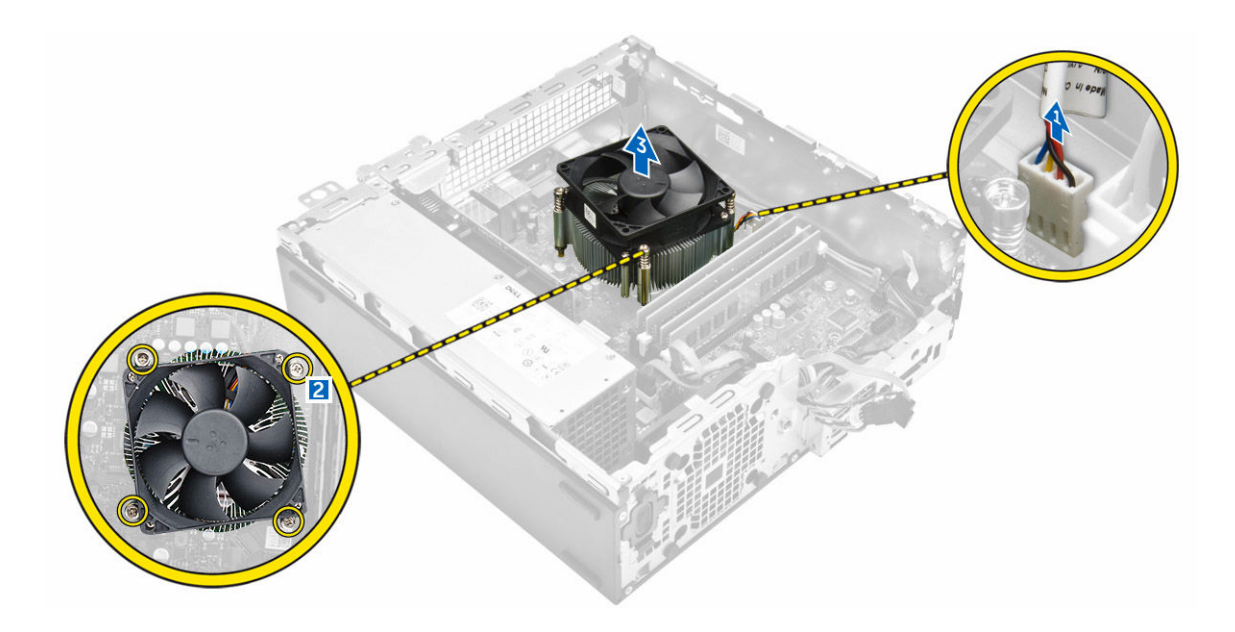

### Installazione del gruppo dissipatore di calore

- 1. Posizionare il gruppo dissipatore di calore sul processore.
- 2. Serrare le viti prigioniere per fissare il gruppo dissipatore di calore alla scheda di sistema.
- 3. Collegare il cavo del dissipatore di calore alla scheda di sistema.
- 4. Installare:
	- a. [coperchio della ventola del dissipatore di calore](#page-21-0)
	- b. [unità ottica](#page-11-0)
	- c. [disco rigido](#page-9-0)
	- d. [cornice anteriore](#page-8-0)
	- e. [coperchio](#page-8-0)
- 5. Seguire le procedure descritte in *[Dopo aver effettuato gli interventi sui componenti interni del](#page-6-0) [computer](#page-6-0)*.

### Rimozione del processore

- 1. Seguire le procedure descritte in *[Prima di effettuare interventi sui componenti interni del computer](#page-5-0)*.
- 2. Rimuovere:
	- a. [coperchio](#page-7-0)
	- b. [cornice anteriore](#page-8-0)
	- c. [disco rigido](#page-8-0)
	- d. [dissipatore di calore](#page-21-0)
- 3. Per rimuovere il processore:
	- a. Rilasciare la leva della presa premendo la leva verso il basso e verso l'esterno da sotto la linguetta sulla protezione del processore [1].
	- b. Sollevare la leva verso l'alto e sollevare la protezione del processore [2].
	- c. Sollevare il processore ed estrarlo dallo zoccolo [3].

<span id="page-23-0"></span>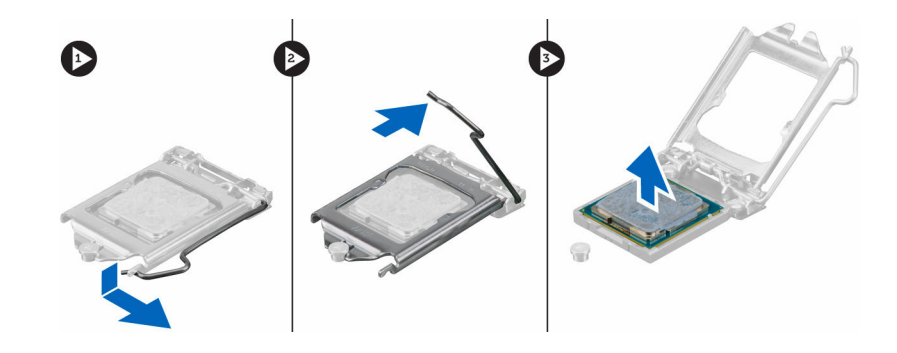

### Installazione del processore

- 1. Allineare il processore con i tasti del connettore.
- 2. Allineare l'indicatore del piedino 1 del processore con il triangolo sullo zoccolo.
- 3. Posizionare il processore sul connettore in modo tale che lo slot sul processore sia allineato con le chiavi del connettore.
- 4. Chiudere la protezione del processore facendola scorrere sotto la vite di contenimento.
- 5. Abbassare la leva dello zoccolo e spingerla sotto la linguetta per bloccarla.
- 6. Installare:
	- a. [dissipatore di calore](#page-22-0)
	- b. [disco rigido](#page-9-0)
	- c. [cornice anteriore](#page-8-0)
	- d. [coperchio](#page-8-0)
- 7. Seguire le procedure descritte in *[Dopo aver effettuato gli interventi sui componenti interni del](#page-6-0) [computer](#page-6-0)*.

### Rimozione della scheda di sistema

- 1. Seguire le procedure descritte in [Prima di effettuare interventi sui componenti interni del computer](#page-5-0).
- 2. Rimuovere:
	- a. [coperchio](#page-7-0)
	- b. [cornice anteriore](#page-8-0)
	- c. [disco rigido](#page-8-0)
	- d. [unità ottica](#page-10-0)
	- e. [coperchio della ventola del dissipatore di calore](#page-20-0)
	- f. [dissipatore di calore](#page-21-0)
	- g. [ventola di sistema](#page-19-0)
	- h. [modulo di memoria](#page-12-0)
	- i. [SSD PCle](#page-15-0)
- 3. Scollegare i cavi dalla scheda di sistema.

<span id="page-24-0"></span>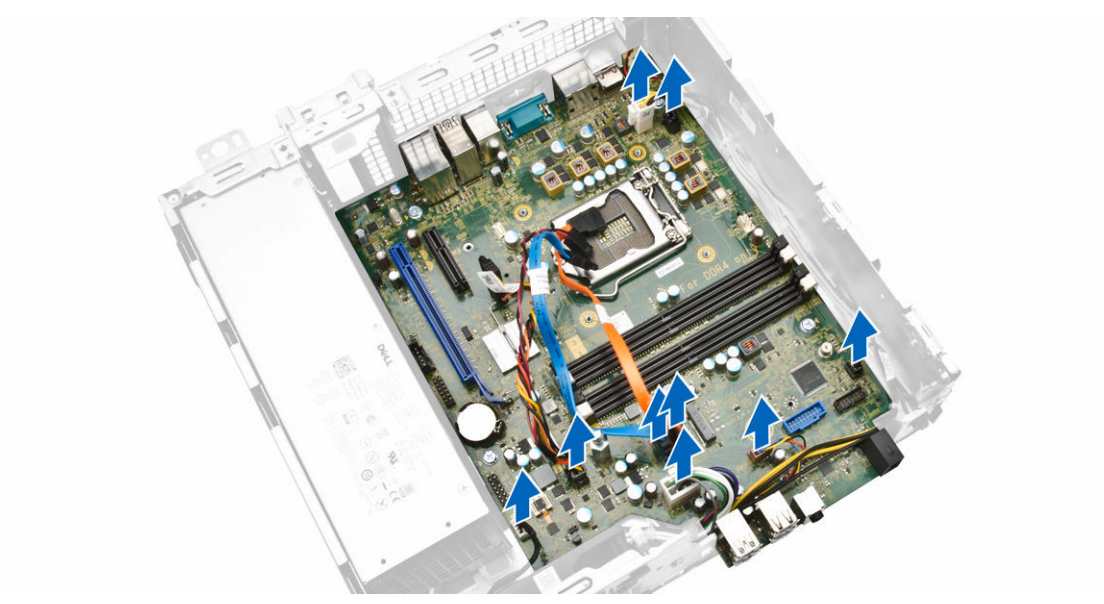

- 4. Rimuovere la scheda di sistema:
	- a. Rimuovere le viti che fissano la scheda di sistema al computer [1].
	- b. Far scorrere la scheda di sistema nella parte anteriore del computer e sollevarla dal computer stesso [2].

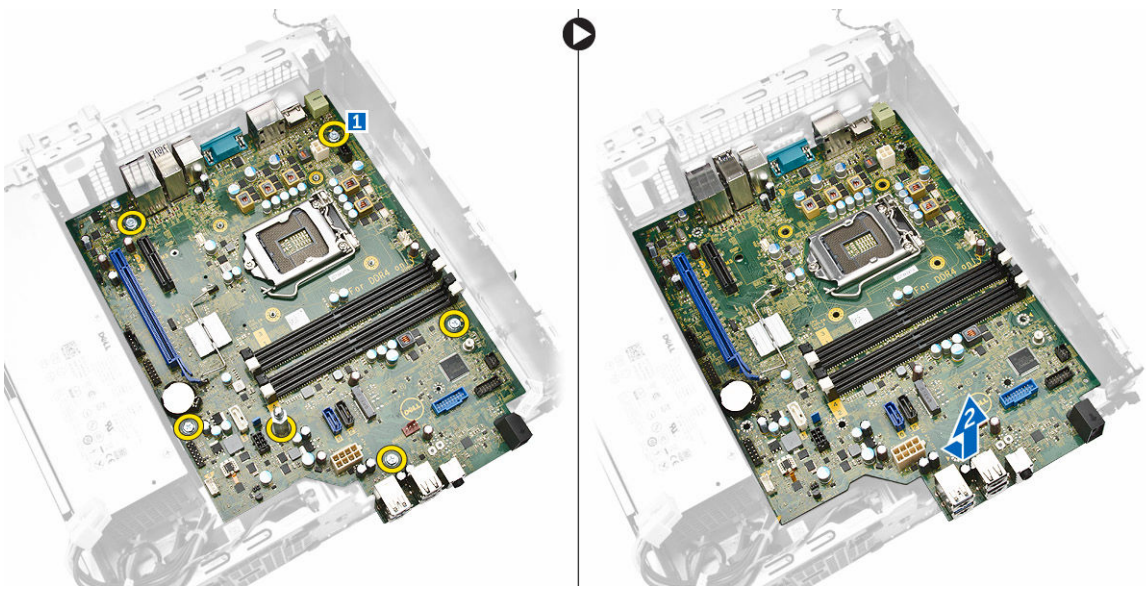

### Installazione della scheda di sistema

- 1. Tenere la scheda di sistema dai bordi e spostarla ad angolo verso il retro del computer.
- 2. Abbassare la scheda di sistema nel computer fino a quando i connettori sul retro della scheda di sistema si allineano con gli slot sul retro del computer e i fori della vite sulla scheda di sistema si allineano con i piedini in gomma sul computer.
- 3. Serrare le viti che fissano la scheda di sistema al computer.
- <span id="page-25-0"></span>4. Collegare i cavi alla scheda di sistema.
- 5. Installare:
	- a. [SSD PCIe](#page-13-0)
	- b. [modulo di memoria](#page-13-0)
	- c. [ventola di sistema](#page-20-0)
	- d. [dissipatore di calore](#page-22-0)
	- e. [coperchio della ventola del dissipatore di calore](#page-21-0)
	- f. [unità ottica](#page-11-0)
	- g. [disco rigido](#page-9-0)
	- h. [cornice anteriore](#page-8-0)
	- i. [coperchio](#page-8-0)
- 6. Seguire le procedure descritte in *[Dopo aver effettuato gli interventi sui componenti interni del](#page-6-0) [computer](#page-6-0)*.

### Componenti della scheda di sistema

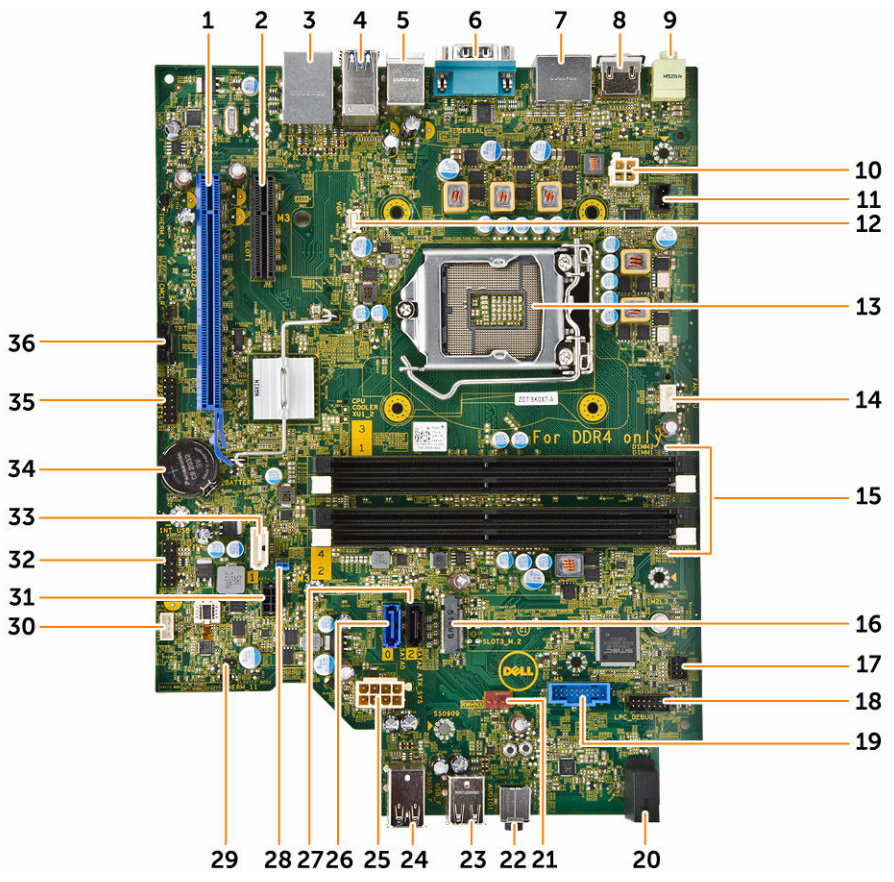

Figura 1. Componenti della scheda di sistema

- 1. slot PCI Express x16 Gen 3 2. slot PCI Express x4
- 3. connettore di rete con USB 2.0 4. connettore USB 3.0
- 5. connettori tastiera/mouse PS2 6. connettore della porta seriale
- 
- -
- 7. 2 connettori DisplayPort 2 and 3. connettore HDMI
- 
- 11. connettore interruttore di apertura 12. connettore VGA
- 
- 
- 17. connettore del pulsante di alimentazione anteriore
- 
- 21. connettore del sistema della ventola 22. connettore audio
- 23. connettore USB 2.0 24. connettore USB 3.0
- 25. connettore di alimentazione a 8 piedini 26. connettore SATA 0 (blu)
- 
- 29. connettore del ponticello in modalità di servizio
- 
- 33. connettore SATA 1 (bianco) 34. batteria pulsante CMOS
- 
- 
- 9. connettore di uscita 10. connettore dell'alimetazione P2
	-
- 13. Supporto della CPU 14. Connettore ventola CPU
- 15. slot di memoria 16. slot SATA o SSD PCIe
	- 18. connettore di debug
- 19. lettore di schede SD (opzionale) 20. indicatore LED di alimentazione del pannello anteriore
	-
	-
	-
- 27. connettore SATA 2 (blu) 28. ponticello di reimpostazione password
	- 30. connettore dell'altoparlante
- 31. connettore di alimentazione SATA 32. Intestazione CLINK per schede aggiuntive WiFi Intel
	-
- 35. connettore di debug 36. connettore Thunderbolt

# <span id="page-27-0"></span>Configurazione di sistema

Il programma di installazione di sistema consente di gestire l'hardware del computer e individuare le opzioni a livello di BIOS. Dall'installazione di sistema è possibile:

- Modificare le configurazioni di NVRAM dopo aver aggiunto o rimosso hardware
- Visualizzare la configurazione dell'hardware di sistema
- Abilitare o disabilitare i dispositivi integrati
- Configurare i limiti delle prestazioni e della gestione del risparmio energetico
- Gestire la sicurezza del computer

### Boot Sequence

La sequenza di avvio permette di ignorare la configurazione del sistema: ordine del dispositivo di avvio definito e avvio direttamente a un dispositivo specifico (ad esempio: unità ottica e disco rigido). Durante il POST (Power-on Self Test, Auto test all'accensione), quando appare il logo DELL, è possibile:

- Accedere al programma di installazione del sistema premendo il tasto F2
- Attivare il menu di avvio temporaneo premendo il tasto F12

Il menu della sequenza di avvio temporanea mostra i dispositivi da cui è possibile includere le opzioni di diagnostica. Le opzioni di avvio sono:

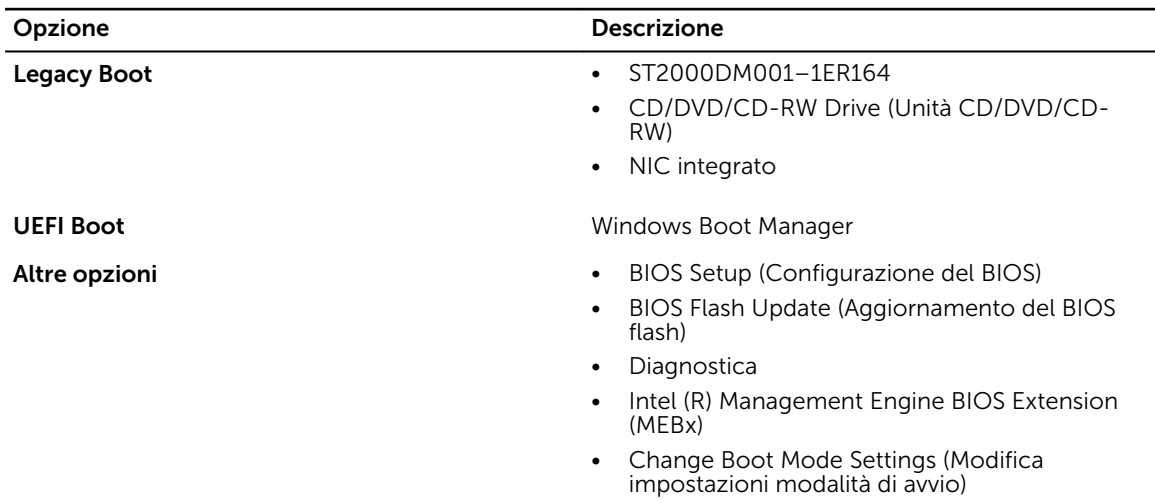

#### Tabella 1. Boot Sequence

<span id="page-28-0"></span>Lo schermo della sequenza di avvio mostra inoltre le opzioni per l'accesso allo schermo della configurazione del sistema.

### Tasti di navigazione

La seguente tabella mostra i tasti di navigazione di configurazione del sistema.

N.B.: Per la maggior parte delle opzioni di installazione del sistema, le modifiche effettuate sono Ø registrate ma non hanno effetto fino al riavvio del computer.

Tabella 2. Tasti di navigazione

| Tasti                              | Esplorazione                                                                                                    |
|------------------------------------|----------------------------------------------------------------------------------------------------|
| Freccia SU                         | Sposta al campo precedente.                                                                                                    |
| Freccia GIÙ                        | Sposta al campo successivo.                                                                                                    |
| Invio                              | Permette di selezionare un valore nel campo selezionato (se applicabile) o di seguire<br>il link nel campo.                                                                                                    |
| <b>BARRA</b><br><b>SPAZIATRICE</b> | Espande o riduce una lista a scorrimento, se applicabile.                                                                                                    |
| Linguetta                          | Porta alla prossima area focale.                                                                                                    |
|                                    | <b>N.B.:</b> Solo per browser con grafica normale.                                                                                                    |
| <b>Esc</b>                         | Porta alla pagina precedente fino alla visualizzazione della schermata principale.<br>Premendo Esc nella schermata principale viene visualizzato un messaggio che<br>suggerisce di salvare qualsiasi modifica non salvata e di riavviare il sistema. |
| F1                                 | Mostra il file di quida alla configurazione del sistema.                                                                                                    |

### Opzioni di configurazione del sistema

Ø

N.B.: A seconda del computer e dei dispositivi installati, gli elementi elencati in questa sezione potrebbero non essere disponibili.

#### Tabella 3. Informazioni generali

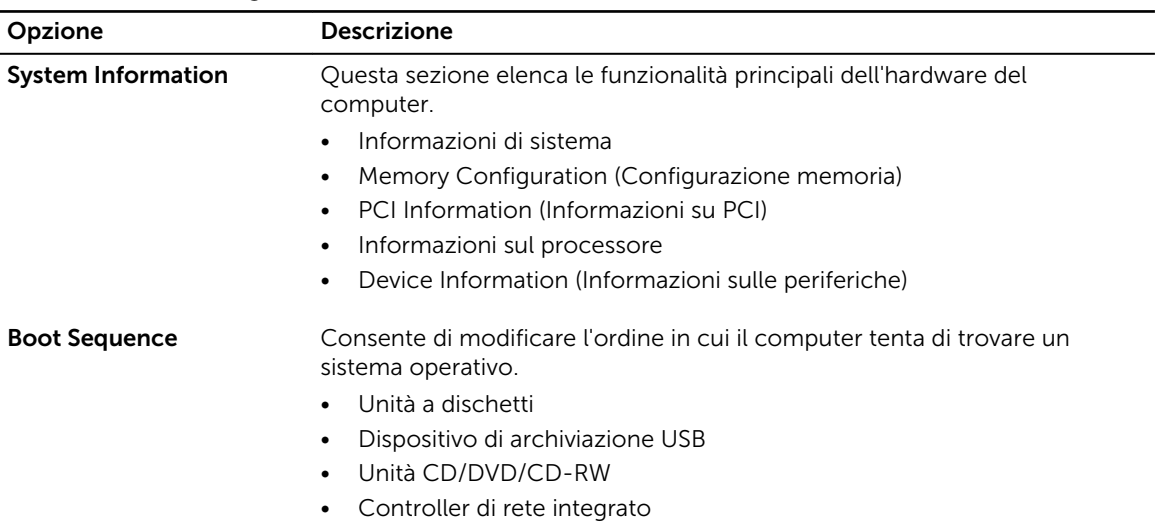

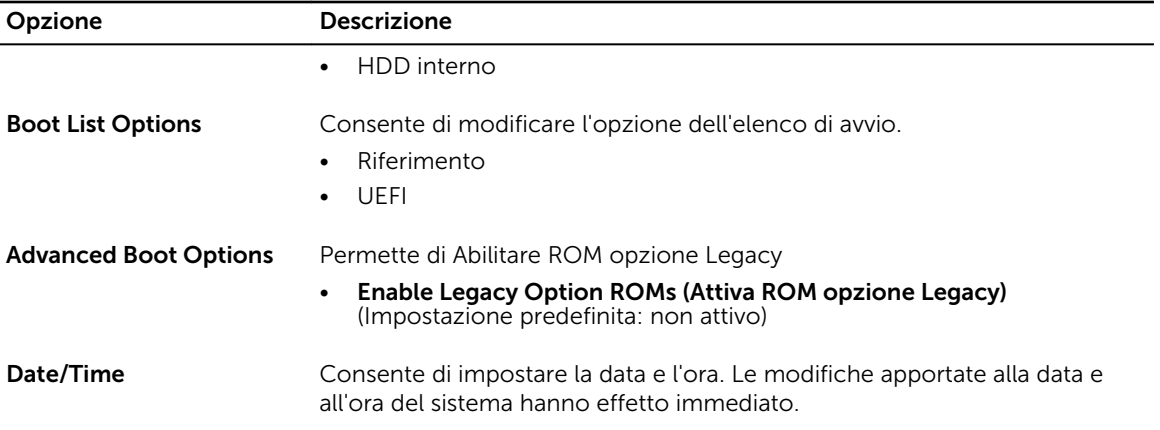

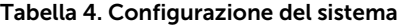

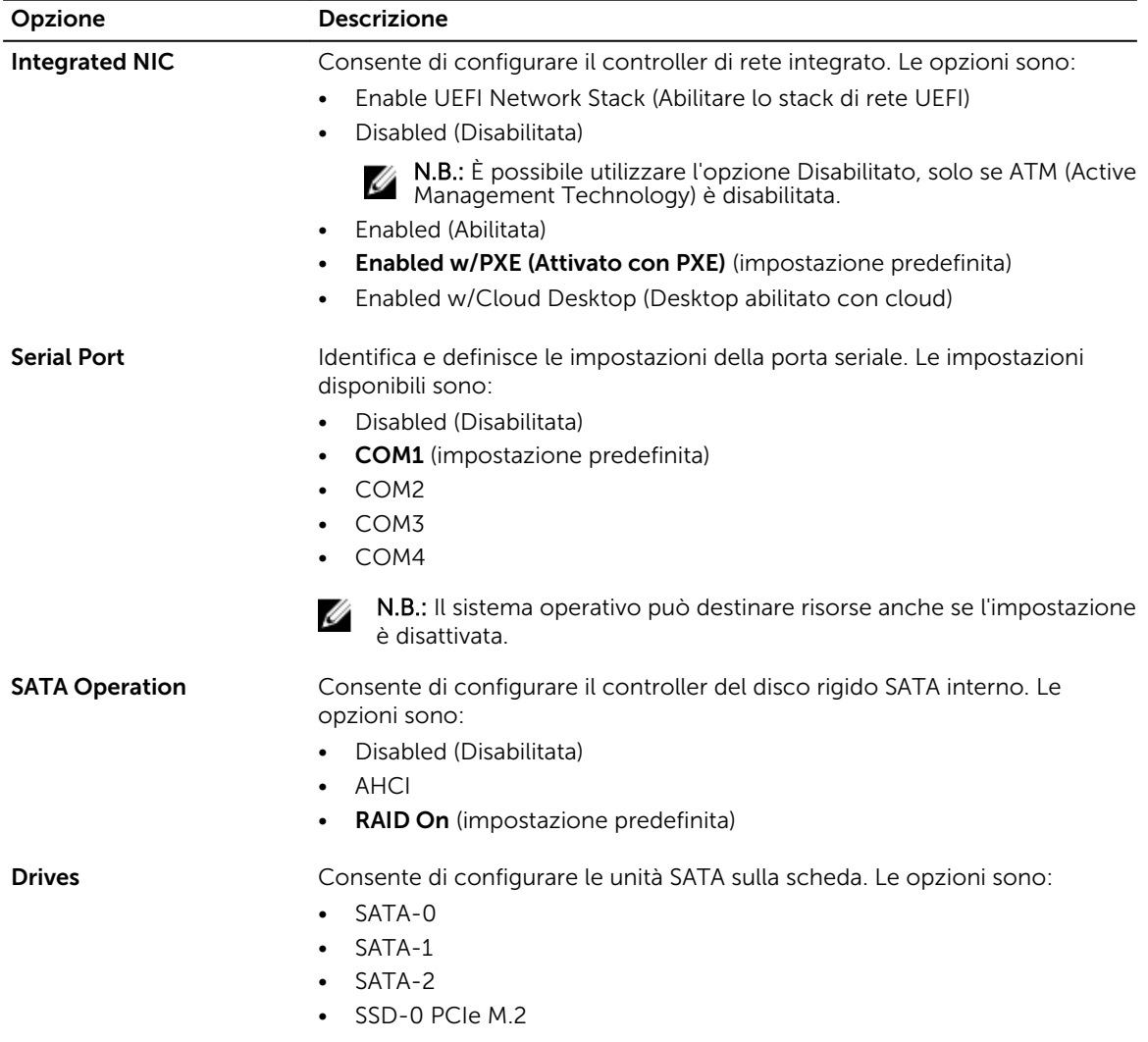

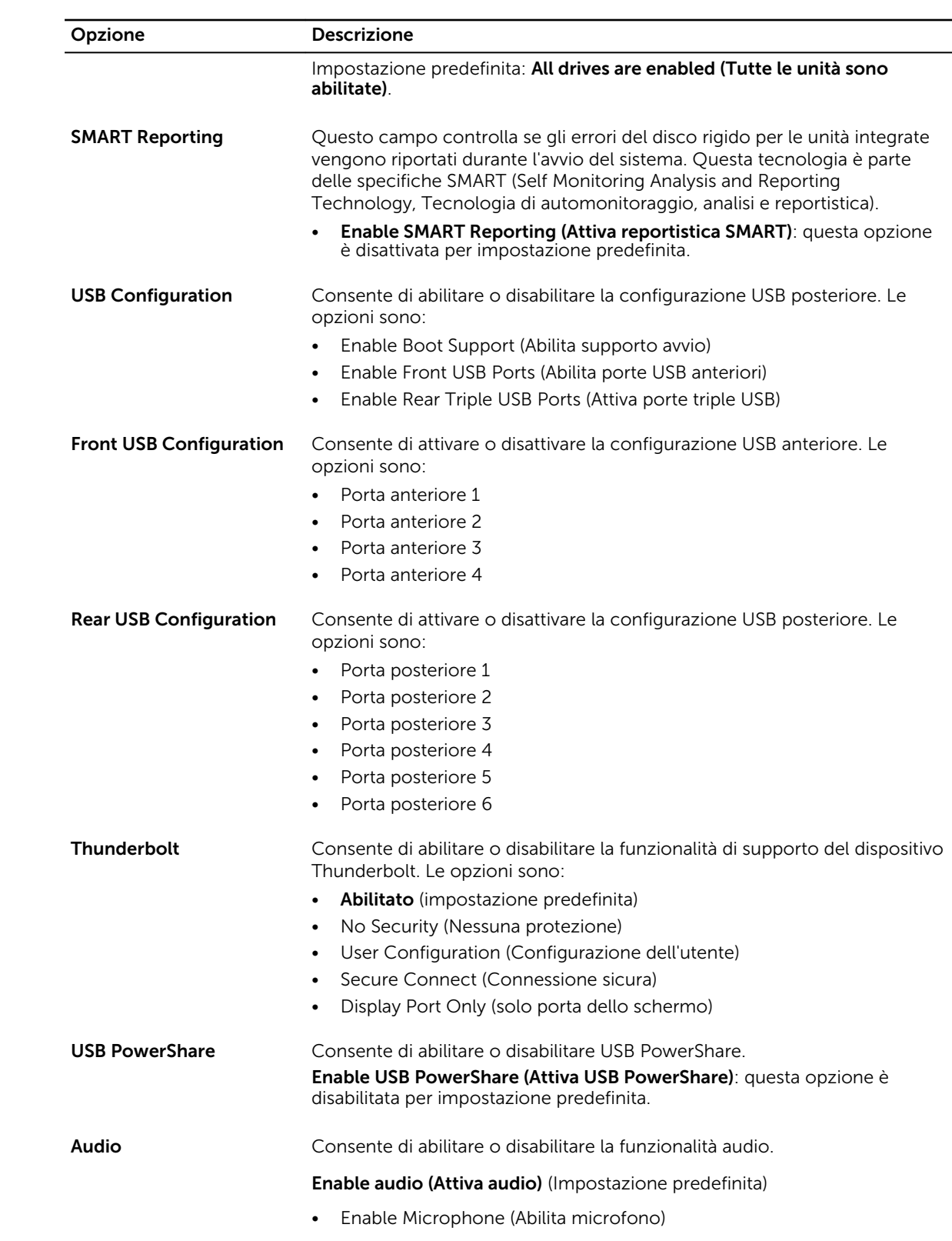

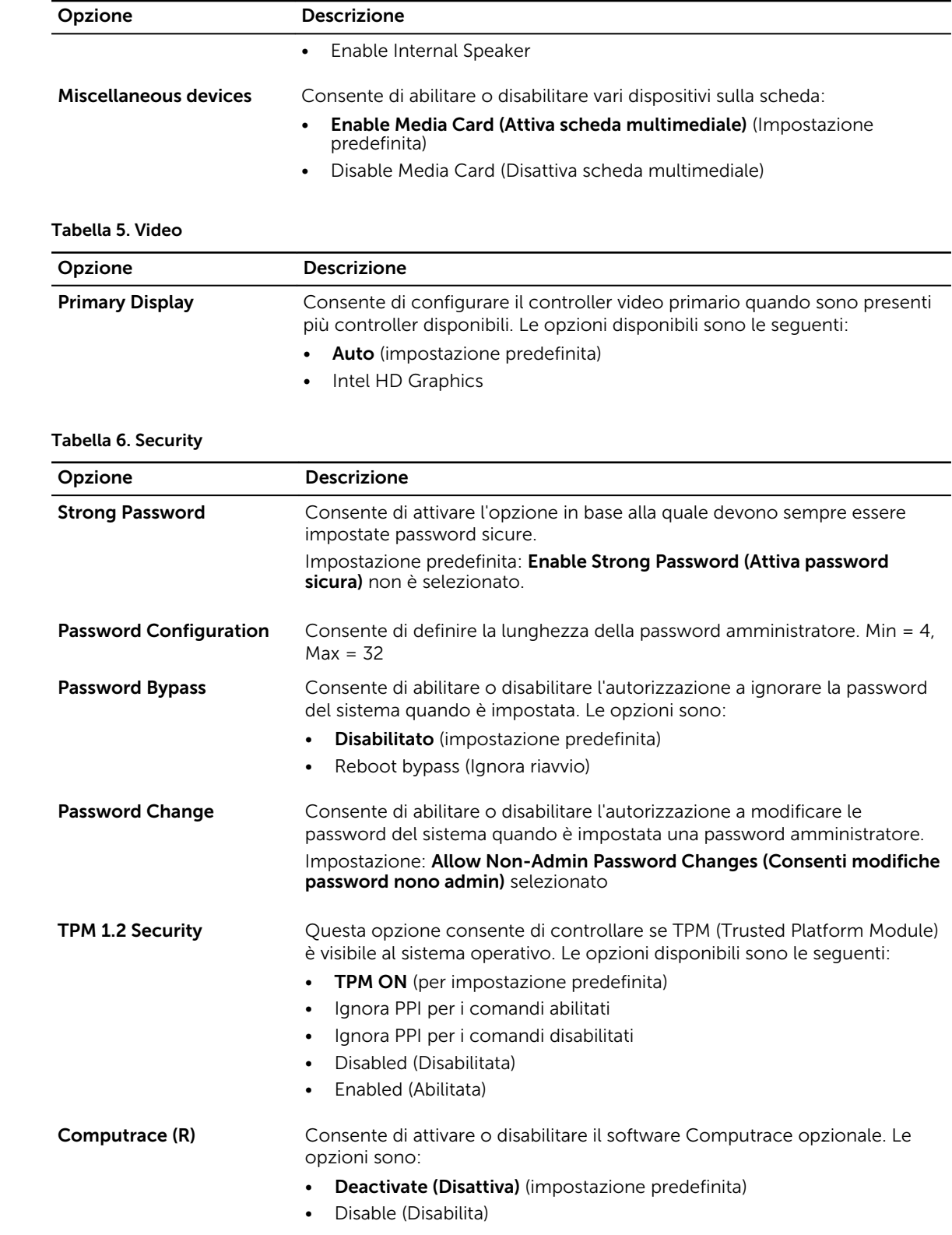

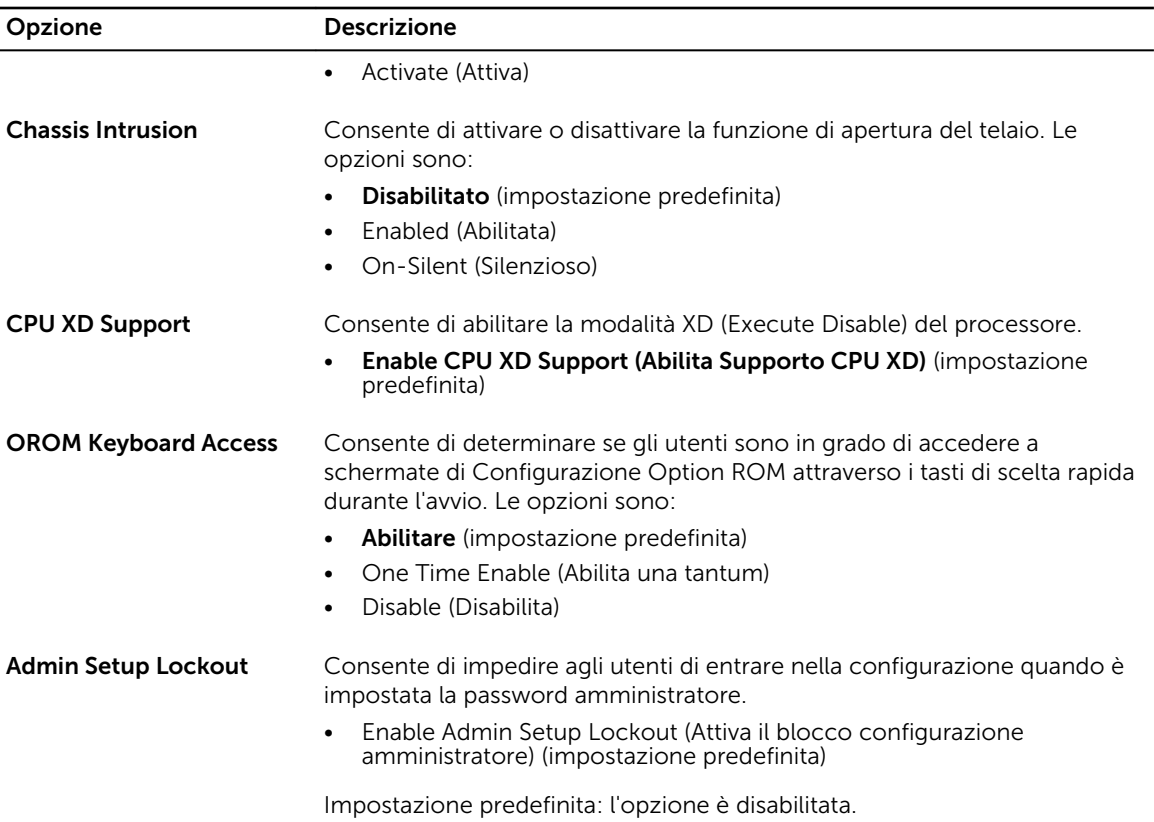

#### Tabella 7. Secure Boot

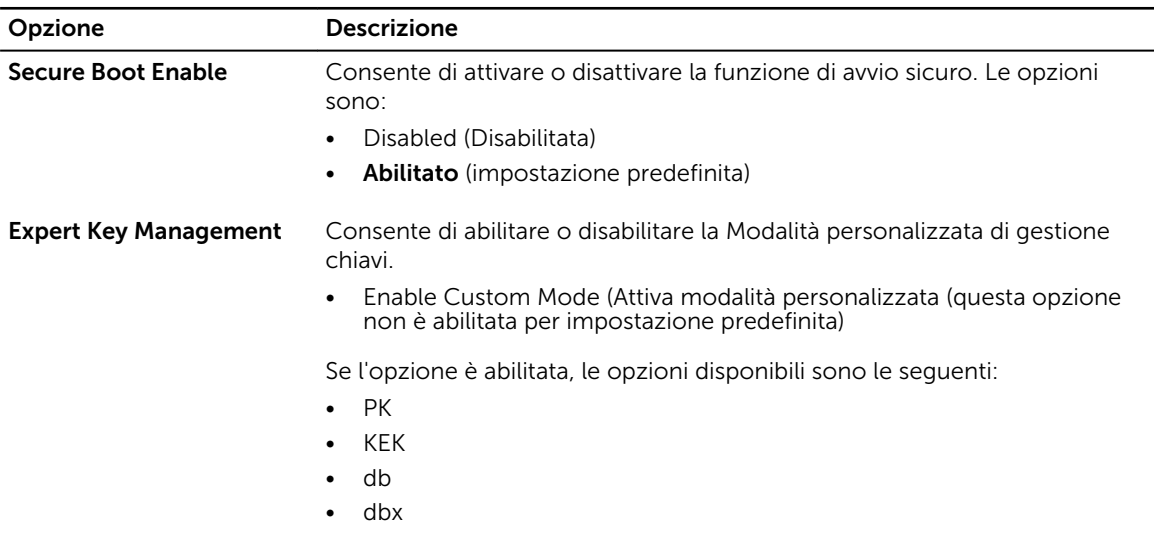

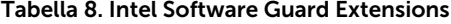

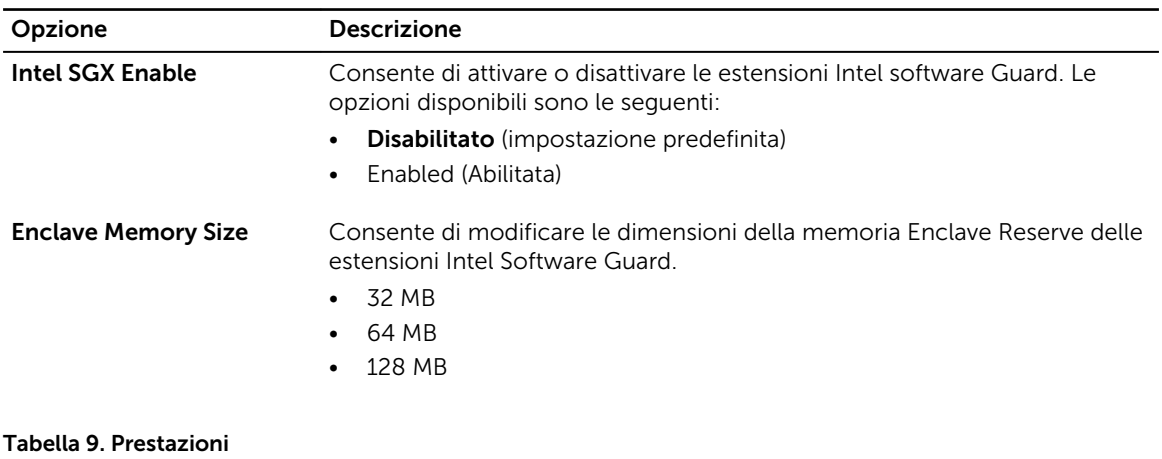

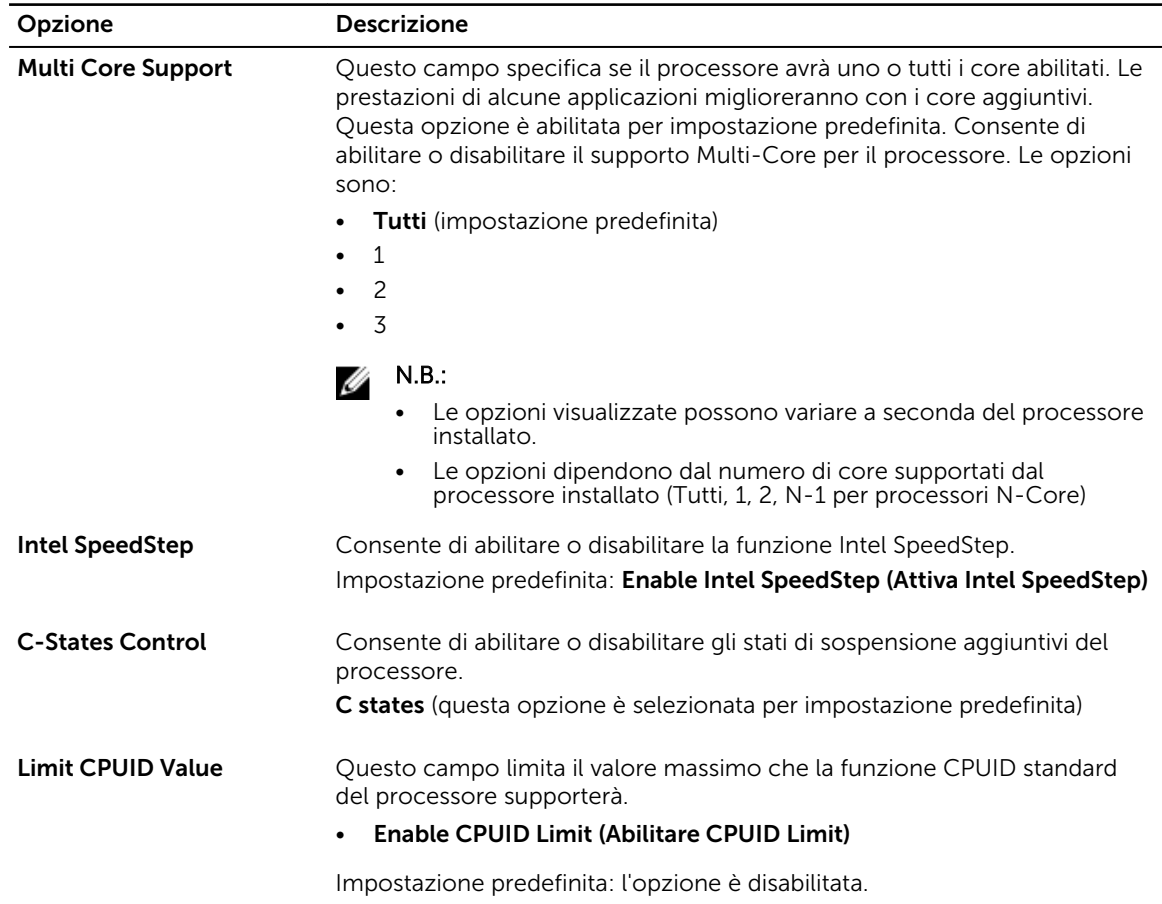

#### Tabella 10. Risparmio di energia

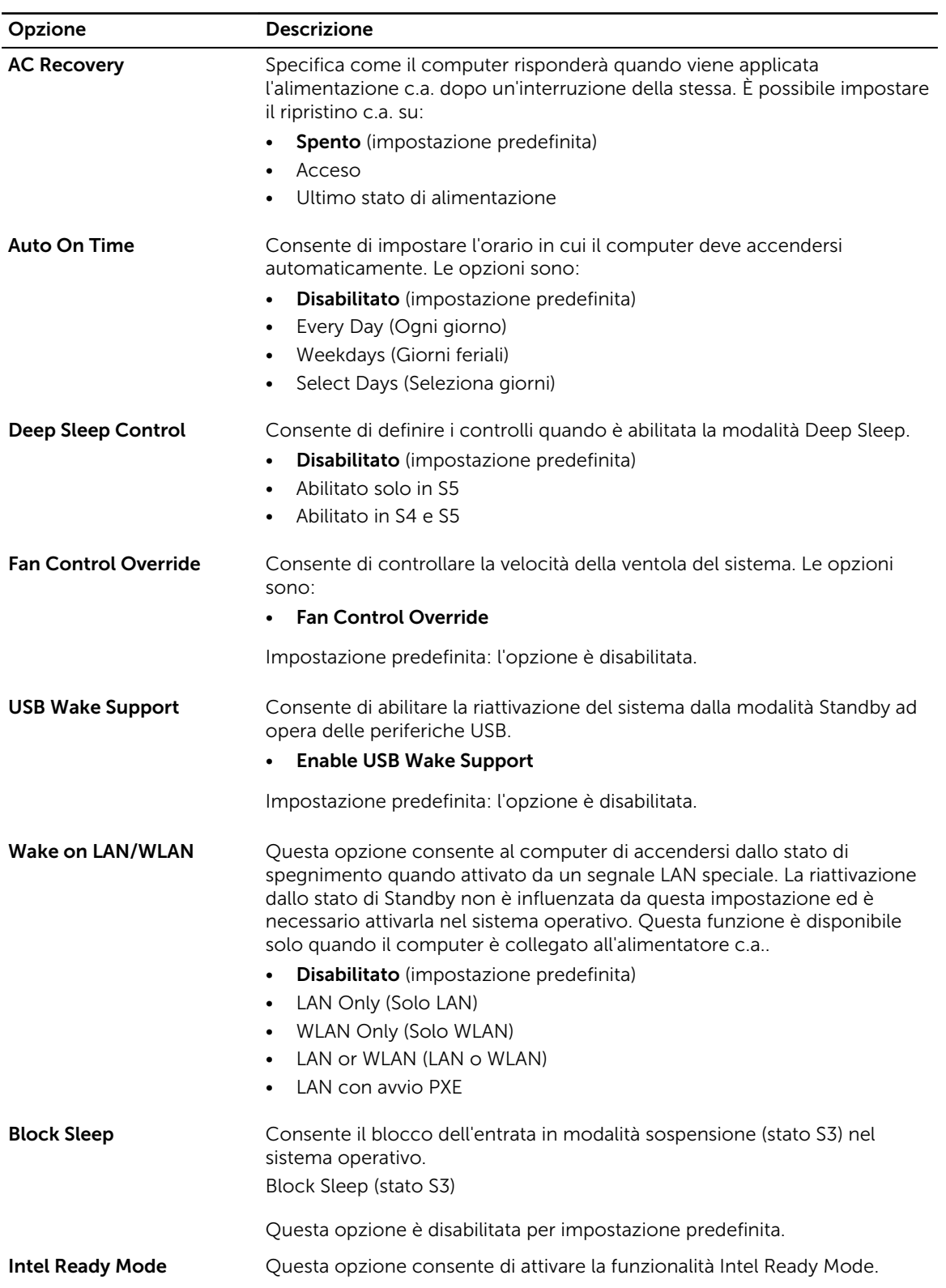

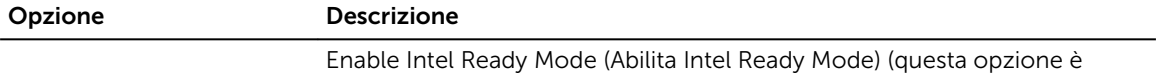

disabilitata per impostazione predefinita)

#### Tabella 11. Comportamento POST

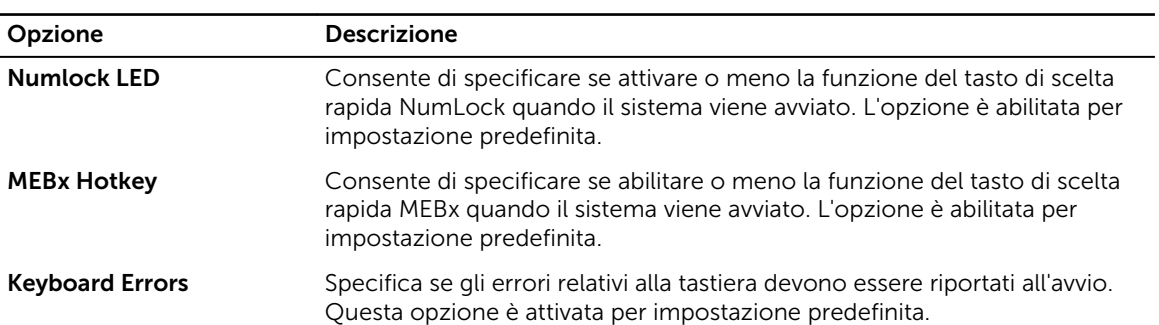

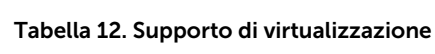

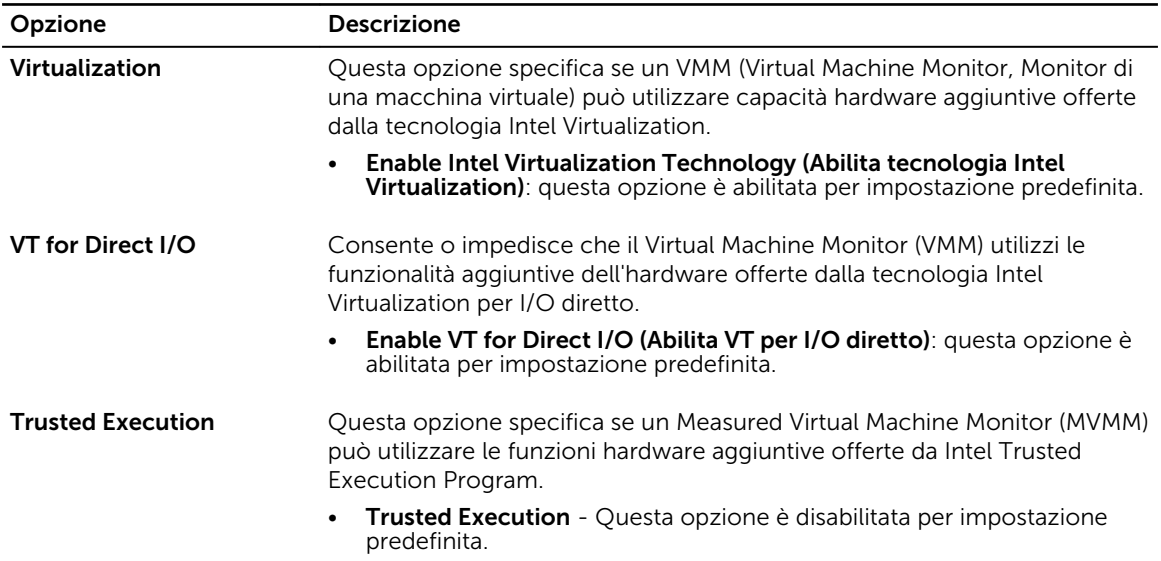

#### Tabella 13. Manutenzione

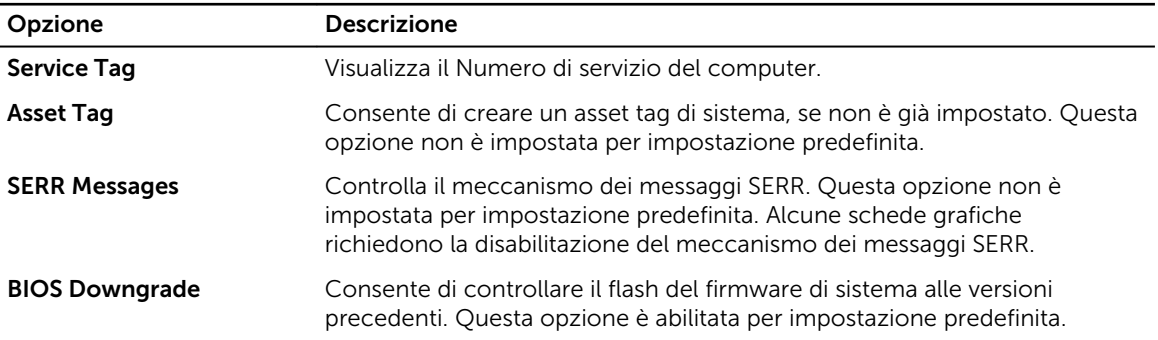

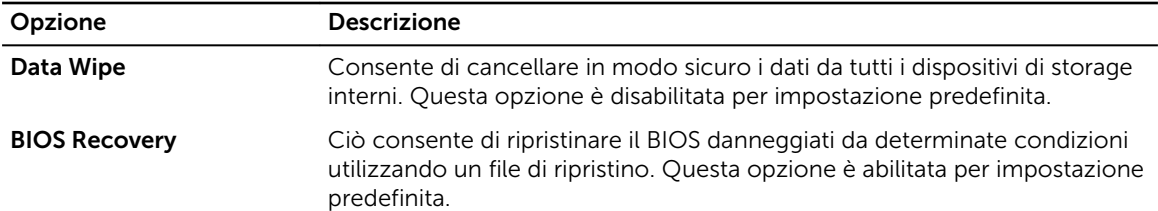

#### Tabella 14. Cloud Desktop

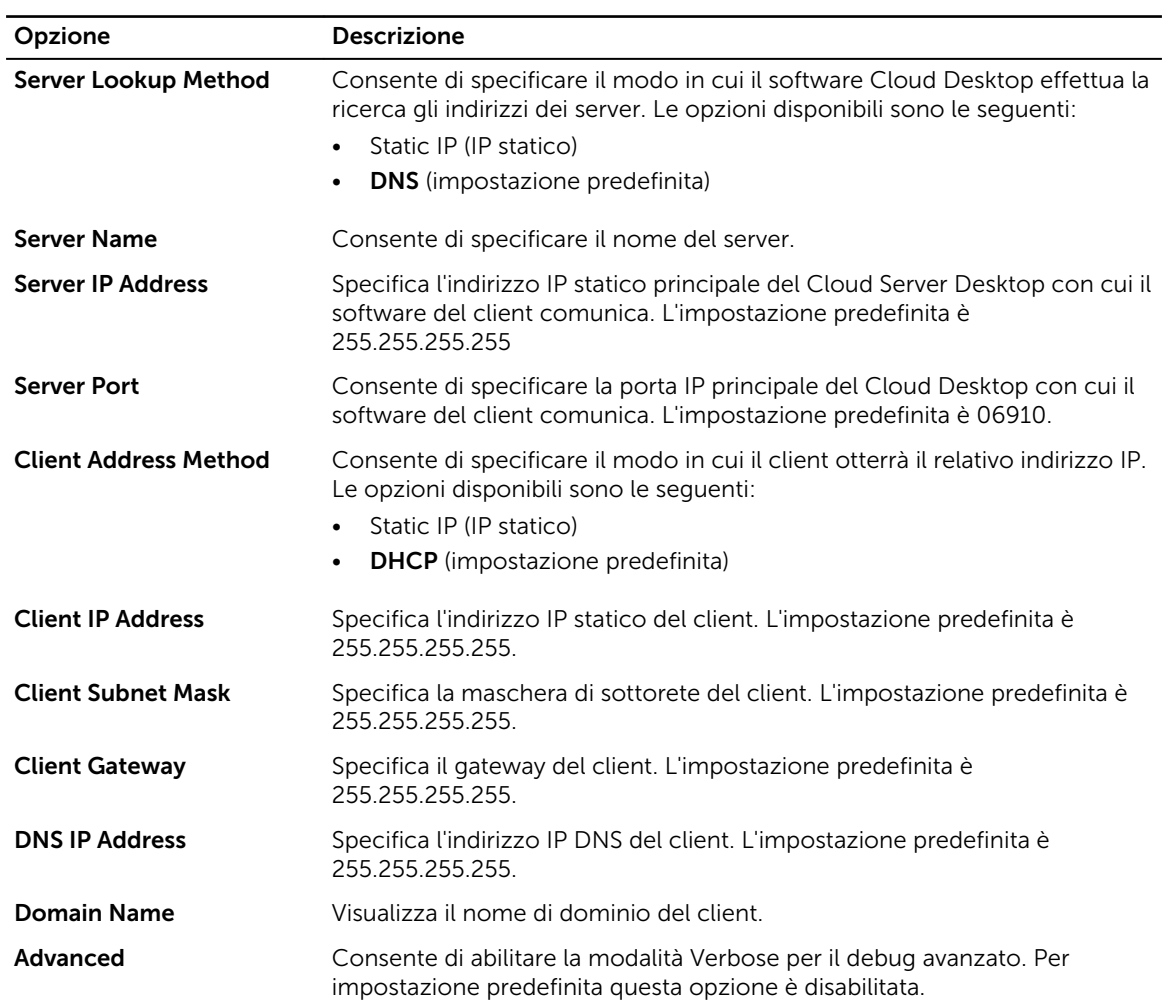

#### Tabella 15. Registri di sistema

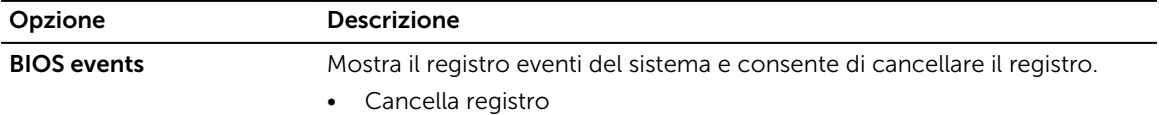

<span id="page-37-0"></span>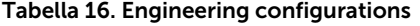

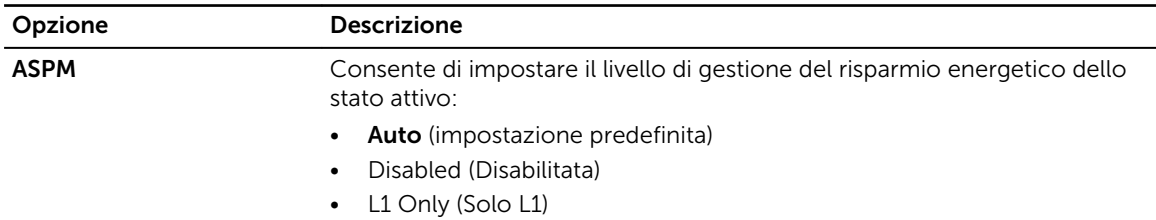

### Aggiornamento del BIOS

Si raccomanda di aggiornare il BIOS (installazione del sistema) durante il ricollocamento della scheda di sistema oppure quando è disponibile un aggiornamento. Per quanto riguarda i portatili, assicurarsi che la batteria del computer sia completamente carica e collegata alla presa di alimentazione

- 1. Riavviare il computer.
- 2. Accedere all'indirizzo Web Dell.com/support.
- 3. Inserire il Numero di servizio oppure Codice di servizio rapido e fare clic su Submit (Invia).

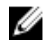

N.B.: Per individuare il Numero di servizio, cliccare su Dove trovo il Numero di servizio?

N.B.: Se non si riesce a trovare il Numero di servizio, fare clic su Rileva Numero di servizio. W Seguire le istruzioni visualizzate sullo schermo.

- 4. Se non è possibile individuare il numero di servizio selezionare la Categoria prodotto del proprio computer.
- 5. Selezionare il Tipo di prodotto dall'elenco.
- 6. Selezionare il modello del computer per visualizzare la pagina di Supporto del prodotto.
- 7. Fare clic su Ottieni driver e quindi su Visualizza tutti driver. Viene visualizzata la pagina Driver e download.
- 8. Nella schermata Drivers e download, sotto l'elenco a discesa Sistema operativo, selezionare BIOS.
- 9. Identificare gli ultimi file del BIOS e fare clic su Download File (Scarica file).

È anche possibile analizzare i driver che necessitano di un aggiornamento. Per farlo è sufficiente per il prodotto, fare clic su **Analizza gli aggiornamenti del sistema** e seguire le istruzioni visualizzate.

- 10. Selezionare la modalità di download desiderata in Selezionare la modalità di download desiderata nella finestra di seguito, quindi fare clic su Download file (Scarica file). Viene visualizzata la finestra File Download (Scarica file).
- 11. Fare clic su Save (Salva) per salvare il file sul desktop.
- 12. Fare clic su Run (Esequi) per installare le impostazioni del BIOS aggiornate sul computer. Seguire le istruzioni sulla schermata.

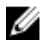

N.B.: Si consiglia di non aggiornare la versione del BIOS per più di 3 revisioni. Ad esempio, se si desidera aggiornare il BIOS da 1.0 a 7.0, installare innanzitutto la versione 4.0 e installare quindi la versione 7.0.

### Impostazioni del ponticello

Per modificare le impostazioni del ponticello, estrarre la spina dai relativi piedini e inserirla delicatamente nei piedini indicati sulla scheda di sistema.

#### <span id="page-38-0"></span>Tabella 17. Impostazioni del ponticello

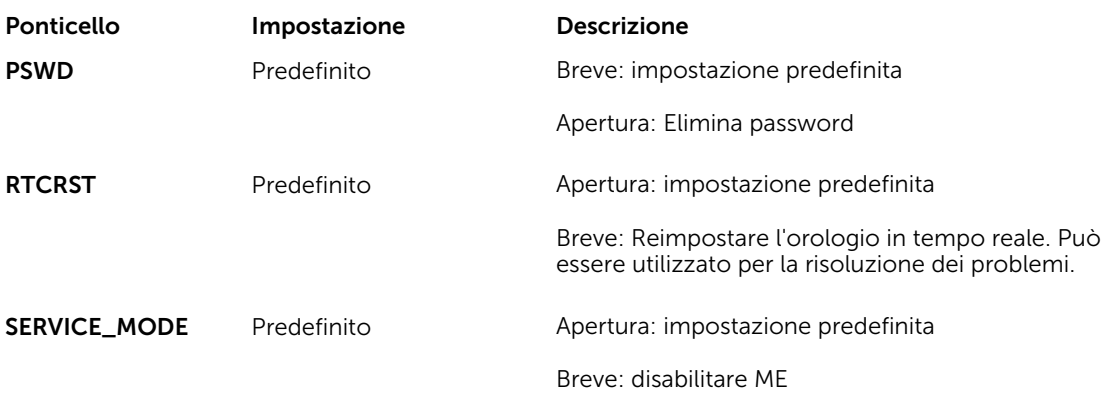

### Password di sistema e password di installazione

È possibile creare una password del sistema e una password della configurazione per proteggere il computer.

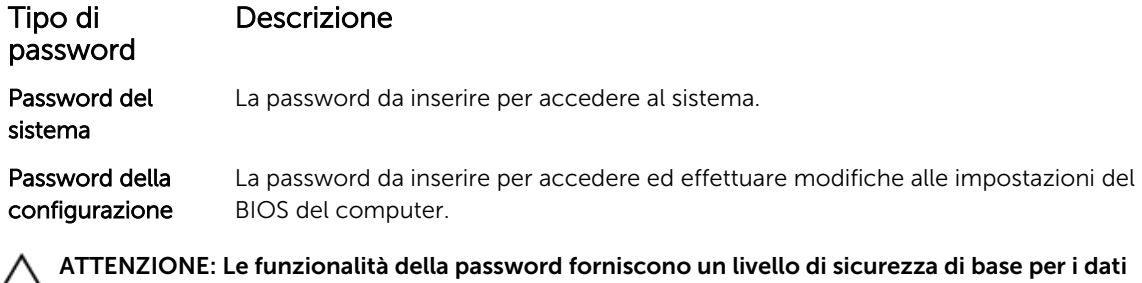

sul computer.

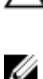

ATTENZIONE: Chiunque può accedere ai dati memorizzati sul computer se non è bloccato o se lasciato incustodito.

N.B.: Il computer è consegnato con password del sistema e della configurazione disabilitate.

#### Assegnazione di una password di sistema e di una password di installazione

È possibile assegnare una System Password (Password del sistema) e/o una Setup Password (Password della configurazione) oppure modificare una System Password (Password del sistema) esistente e/o una Setup Password (Password della configurazione) solo quando Password Status (Stato password) è Unlocked (Sbloccato). Se lo Stato della password è Locked (Bloccato), non è possibile modificare la password del sistema.

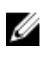

N.B.: Se il ponticello della password è disabilitato, la password del sistema esistente e la password della configurazione vengono eliminate e non è necessario fornire la password di sistema per accedere al computer.

Per immettere una configurazione del sistema, premere <F2> subito dopo l'accensione o il riavvio.

1. Nellla schermata System BIOS (BIOS di sistema) o System Setup (Installazione del sistema), selezionare System Security (Protezione del sistema) e premere Enter.

Viene visualizzata la schermata della System Security (Protezione del sistema).

- <span id="page-39-0"></span>2. Nella schermata System Security (Protezione del sistema), verificare che la Password Status (Stato password) sia Unlocked (Sbloccato).
- 3. Selezionare System Password (Password del sistema), inserire la password del sistema e premere Enter o Tab.

Utilizzare le seguenti linee guida per assegnare la password del sistema:

- Una password può contenere fino a 32 caratteri.
- La password può contenere numeri tra 0 e 9.
- Sono consentite solo lettere minuscole, lettere maiuscole non sono consentite.
- Sono consentiti solo i sequenti caratteri speciali: spazio,  $(1)$ ,  $(+)$ ,  $(1)$ ,  $(-)$ ,  $(1)$ ,  $(1)$ ,  $(1)$ ,  $(1)$ ,  $(1)$ ,  $(1)$ ,  $(1)$ ,  $(2)$

Reinserire la password del sistema quando richiesto.

- 4. Digitare la password del sistema inserita in precedenza e premere OK.
- 5. Selezionare Setup Password (Password di installazione), digitare la password di sistema e premere Enter o Tab.

Un messaggio richiede di reinserire la password della configurazione.

- 6. Digitare la password della configurazione inserita in precedenza e premere OK.
- 7. Premere Esc e un messaggio richiede di salvare le modifiche.
- 8. Premere Y per salvare le modifiche. Il computer si riavvia.

#### Eliminazione o modifica di un sistema esistente e/o della password di installazione.

Assicurarsi che Password Status (Stato password) sia sbloccato (nella configurazione del sistema) prima di provare ad eliminare o modificare la password del sistema esistente e/o la password del sistema. Non è possibile eliminare o modificare una password esistente o di configurazione, se Password Status (Stato password) è bloccato.

Per entrare nell'installazione del sistema, premere F2 immediatamente dopo l'accensione o il riavvio.

1. Nellla schermata System BIOS (BIOS di sistema) o System Setup (installazione del sistema), selezionare System Security (Protezione del sistema) e premere Enter.

La schermata System Security (Protezione del sistema) viene mostrata.

- 2. Nella schermata System Security (Protezione del sistema), verificare che Password Status (Sato password) sia Unlocked (Sbloccato).
- 3. Selezionare System Password (Password del sistema), alterare o eliminare la password del sistema esistente e premere Invio o Tab.
- 4. Selezionare System Password (Password del sistema), alterare o eliminare la password dell'installazione esistente e premere Invio o Tab.

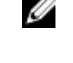

N.B.: Se vengono modificate la password del sistema e/o della configurazione, reinserire la nuova password quando richiesto. Se vengono eliminate la password del sistema e/o la password della configurazione, confermare l'elminazione quando richiesto.

- 5. Premere Esc e un messaggio richiede di salvare le modifiche.
- 6. Premere Y per salvare le modifiche e uscire dall'installazione del sistema. Il computer si riavvia.

#### Disabilitazione di una password di sistema

Le funzionalità di sicurezza del software di sistema includono una password del sistema e una password della configurazione. Il ponticello della password disabilita qualsiasi password attualmente in uso.

N.B.: Inoltre, è possibile utilizzare i seguenti passaggi per disabilitare una password dimenticata. U

- 1. Seguire le procedure descritte in *Prima di effettuare interventi sul computer*.
- 2. Rimuovere il coperchio.
- 3. Identificare il ponticello PSWD sulla scheda di sistema.
- 4. Rimuovere il ponticello PSWD dalla scheda di sistema.

N.B.: Le password esistenti non sono disabilitate (eliminate) fino al riavvio del computer senza il ponticello.

5. Installare il coperchio.

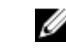

 $\mathbb Z$  N.B.: Se viene assegnato un nuovo sistema e/o una password della configurazione insieme al jumper PSWD installato, il sistema disabilita la nuova password al riavvio successivo.

- 6. Collegare il computer alla presa elettrica e accenderlo.
- 7. Spegnere il computer e scollegare il cavo di alimentazione dalla presa elettrica.
- 8. Rimuovere il coperchio.
- 9. Ricollocare il ponticello PSWD sulla scheda di sistema.
- 10. Installare il coperchio.
- 11. Seguire le procedure descritte in *Dopo aver effettuato gli interventi sui componenti interni del computer*.
- 12. Accendere il computer.
- 13. Andare alla configurazione del sistema e assegnare una nuova password del sistema o della configurazione. Confrontare *Setting up a System Password (Configurare una password del sistema)*.

# <span id="page-41-0"></span>**Diagnostica**

Se si verificano dei problemi con il computer, avviare la diagnostica ePSA prima di contattare Dell per assistenza tecnica. Lo scopo di avviare la diagnostica è di testare l'hardware del computer senza richiedere equipaggiamento aggiuntivo o rischiare un'eventuale perdita dei dati. Se non si riesce a risolvere il problema, il personale di servizio e di supporto può utilizzare i risultati di diagnostica per aiutare a risolvere il problema.

### Diagnostica avanzata della valutazione del sistema di pre avvio (ePSA)

La diagnostica ePSA (conosciuta anche come diagnostica di sistema) esegue un controllo completo dell'hardware. L'ePSA viene inserita nel BIOS e avviata dal BIOS internamente. La diagnostica di sistema inserita fornisce una serie di opzioni per dispositivi particolari o gruppi di servizi che consentono di:

- Eseguire i test automaticamente oppure in modalità interattiva.
- Ripetere i test
- Mostrare o salvare i risultati dei test.
- Scorrere i test in modo da familiarizzare con opzioni di test aggiuntive per fornire ulteriori informazioni sui dispositivi.
- Visualizzare i messaggi di stato che informano se i test sono stati completati con successo.
- Visualizzare i messaggi di errore che informano dei problemi incontrati durante l'esecuzione del test.

#### ATTENZIONE: Utilizzare la diagnostica di sistema per testare esclusivamente il computer personale. L'utilizzo di questo programma con altri computer potrebbe causare risultati non validi oppure messaggi di errore.

N.B.: Alcuni test per dispositivi specifici richiedono l'interazione dell'utente. Assicurarsi sempre di U essere presenti al terminale del computer durante l'esecuzione del test di diagnostica.

- 1. Accendere il computer.
- 2. Per quando riguarda l'avvio del computer, premere il tasto F12 quando viene visualizzato il logo Dell.
- 3. Sullo schermo del menu di avvio, selezionare l'opzione Diagnostica (Diagnostica). La finestra Enhanced Pre-boot System Assessment (Valutazione del sistema di Pre-Boot) viene mostrata, elencando tutti i dispositivi rilevati nel computer. La diagnostica inizia ad avviare i testi su tutti i dispositivi rilevati.
- 4. Se si desidera esequire un test di diagnostica su un dispositivo specifico, premere Esc e fare clic su Yes (Si) per fermare il test di diagnostica.
- 5. Selezionare il dispositivo dal pannello sinistro e fare clic su Run Tests (Esegui i test).
- 6. In caso di problemi, viene visualizzato un messaggio di errore. Annotare il codice di errore e contattare Dell.

### <span id="page-42-0"></span>Risoluzione dei problemi del computer

È possibile eseguire la risoluzione dei problemi del computer utilizzando indicatori come gli indicatori luminosi di diagnostica, i codici bip e i messaggi di errore durante le operazioni del computer.

#### Diagnostica dei LED di alimentazione

Il LED del pulsante di alimentazione, che si trova nella parte anteriore del telaio, funge anche da LED diagnostico a due colori. Il LED diagnostico è attivo e visibile solo durante il processo di POST (Power-On Self-Test, Auto-test all'accensione). Quando inizia il caricamento del sistema operativo, non è più visibile.

Schema LED lampeggiante color ambra: lo schema riguarda 2 o 3 lampeggiamenti seguiti da una piccola pausa quindi x numero di lampeggiamenti fino a 7. Lo schema ripetuto ha una lunga pausa inserita nel mezzo. Ad esempio 2.3 = 2 lampeggiamenti color ambra, breve pausa, 3 lampeggiamenti color ambra seguiti da una lunga pausa quindi ripetizioni.

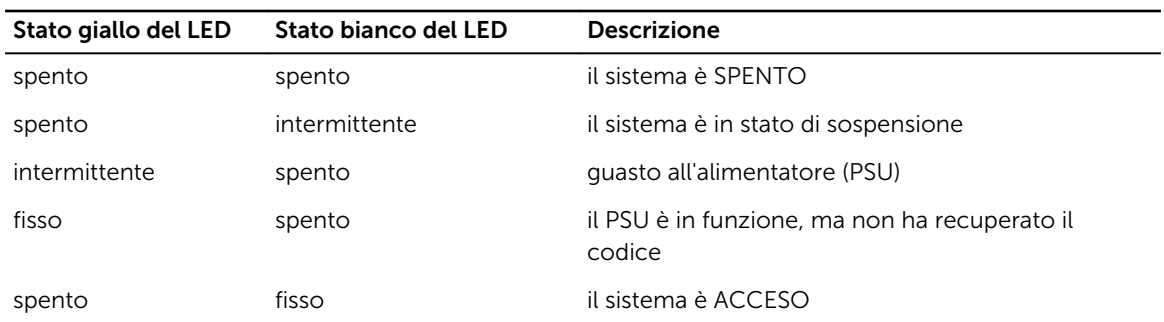

#### Tabella 18. Diagnostica dei LED di alimentazione

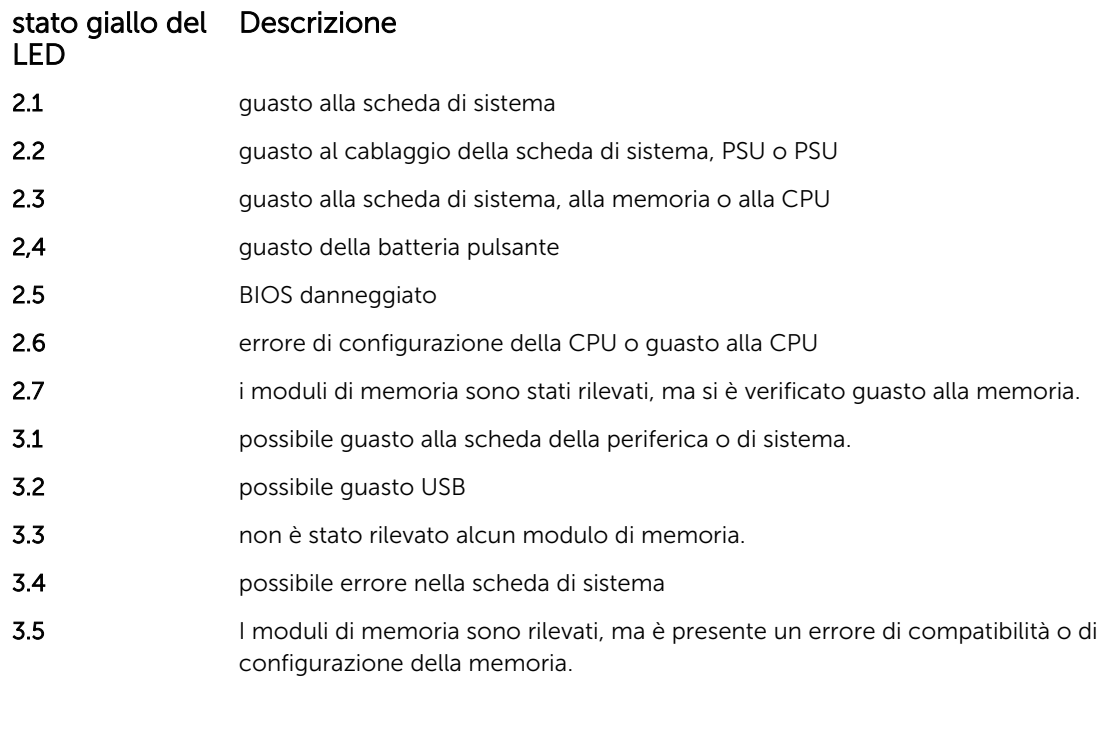

<span id="page-43-0"></span>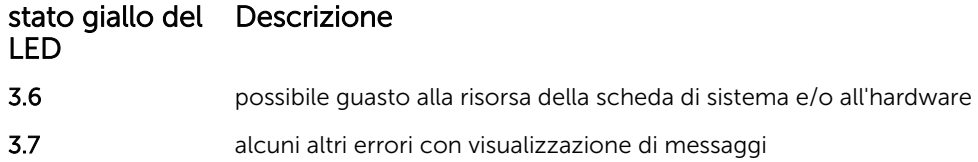

#### Codice bip

Se il computer non è in grado di visualizzare errori o problemi sul monitor, è possibile che all'avvio emetta una serie di bip. Il ritardo tra ogni bip è 300 ms, il ritardo tra ogni insieme di bip è 3 sec se il bip dura 300 ms. Dopo ogni bip e ogni insieme di bip, il BIOS dovrebbe rilevare se l'utente preme il pulsante di alimentazione. In questo caso, il BIOS uscirà dal looping ed eseguirà il normale processo di arresto e alimenterà il sistema.

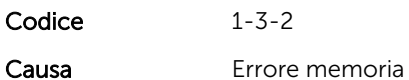

#### Messaggi di errore

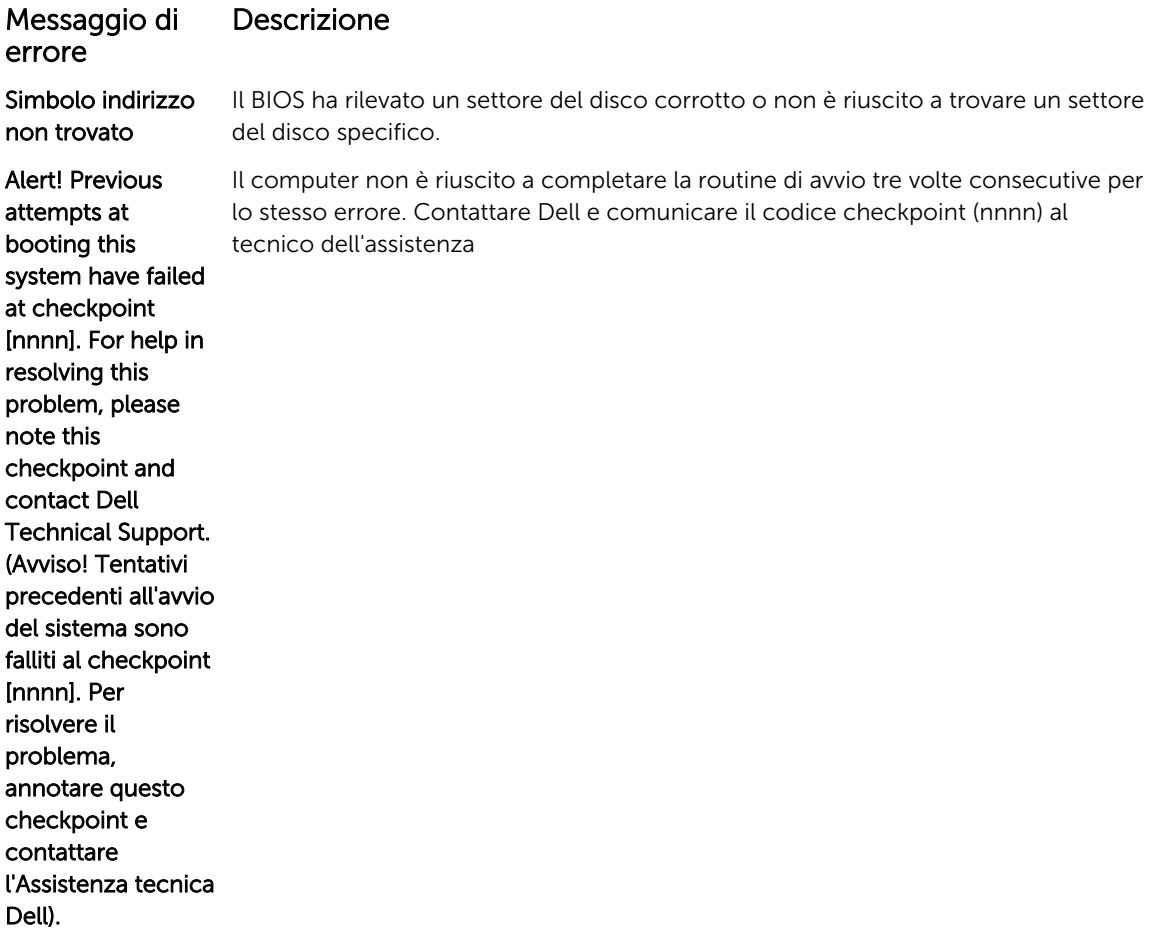

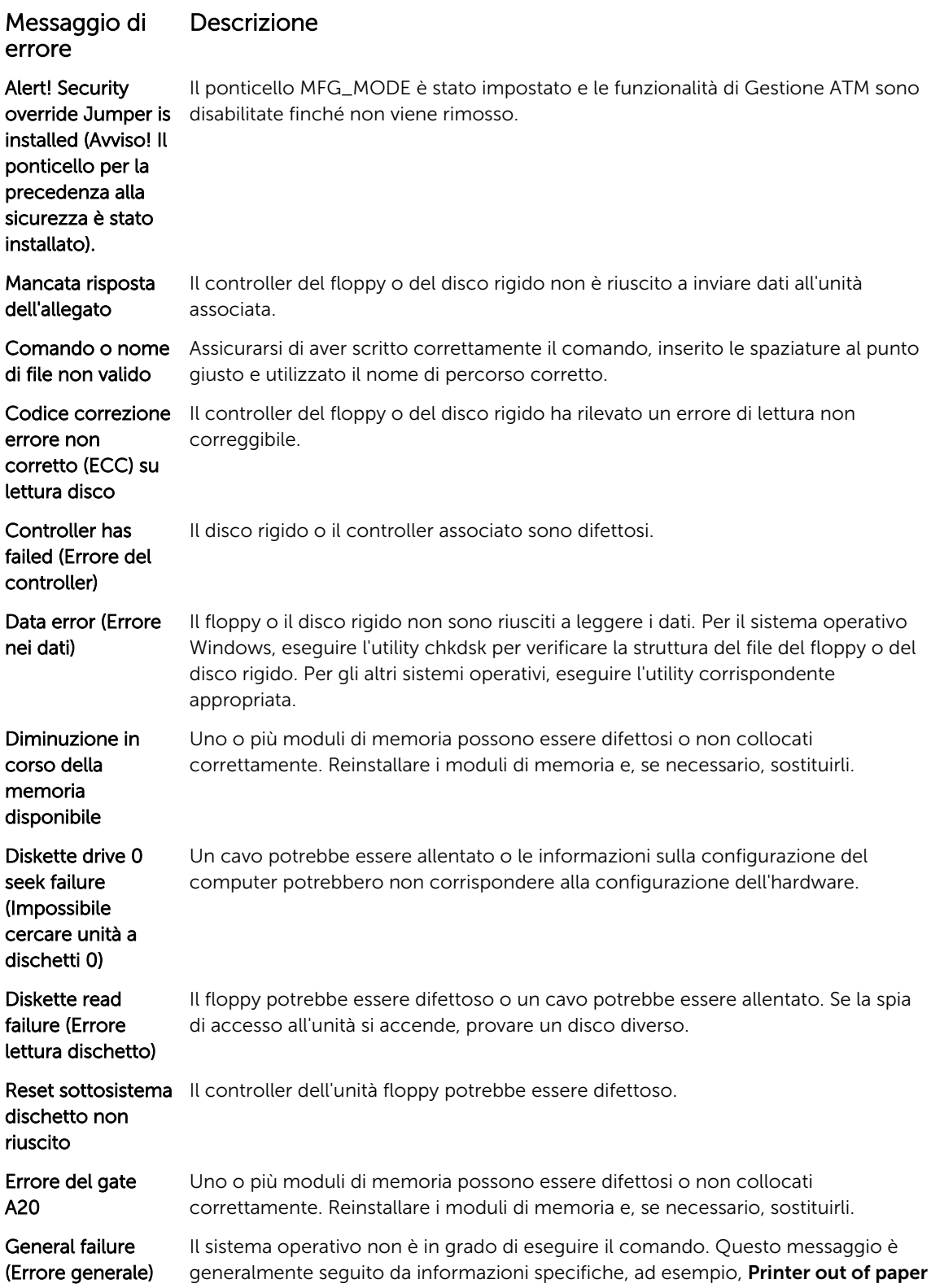

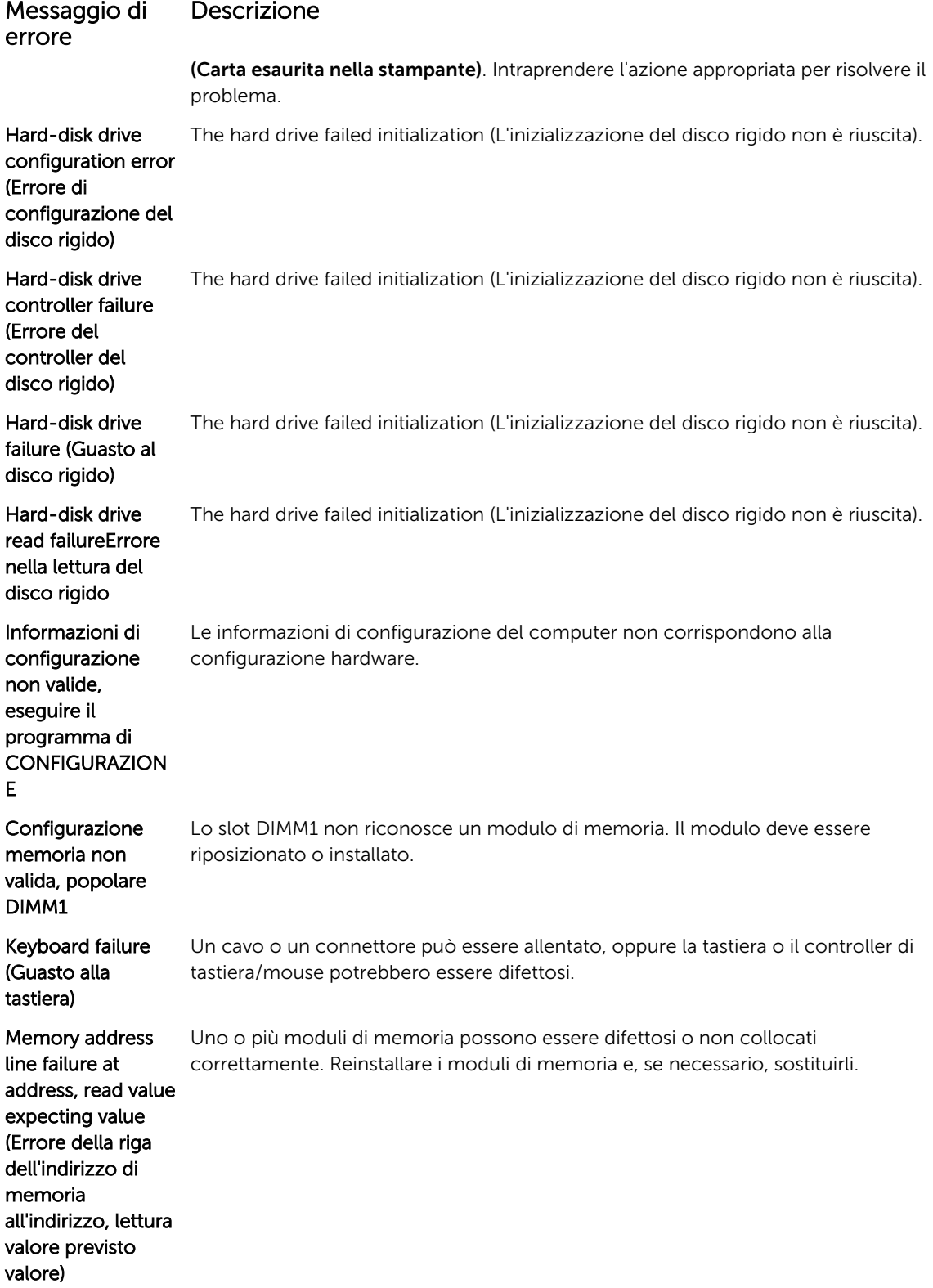

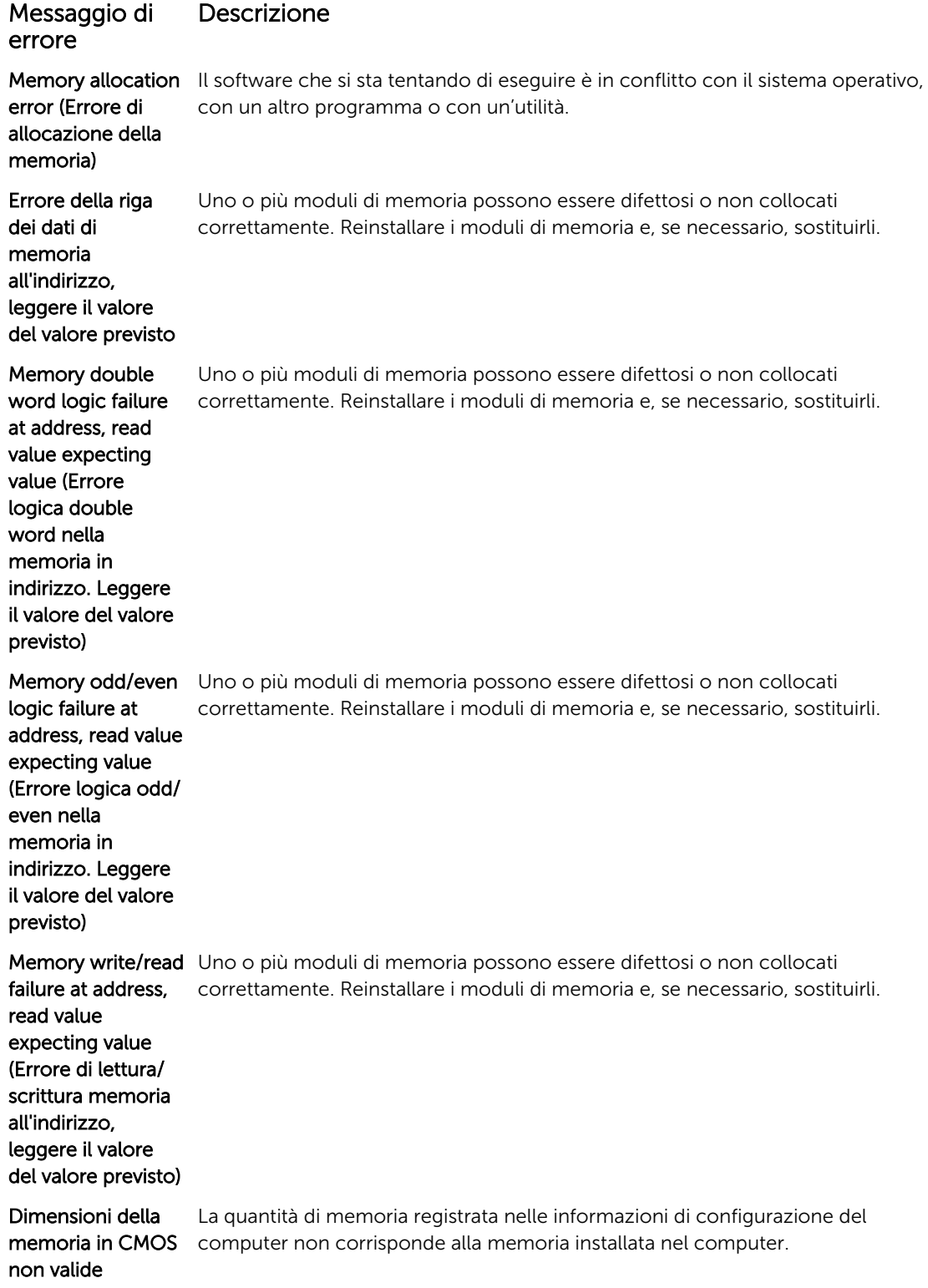

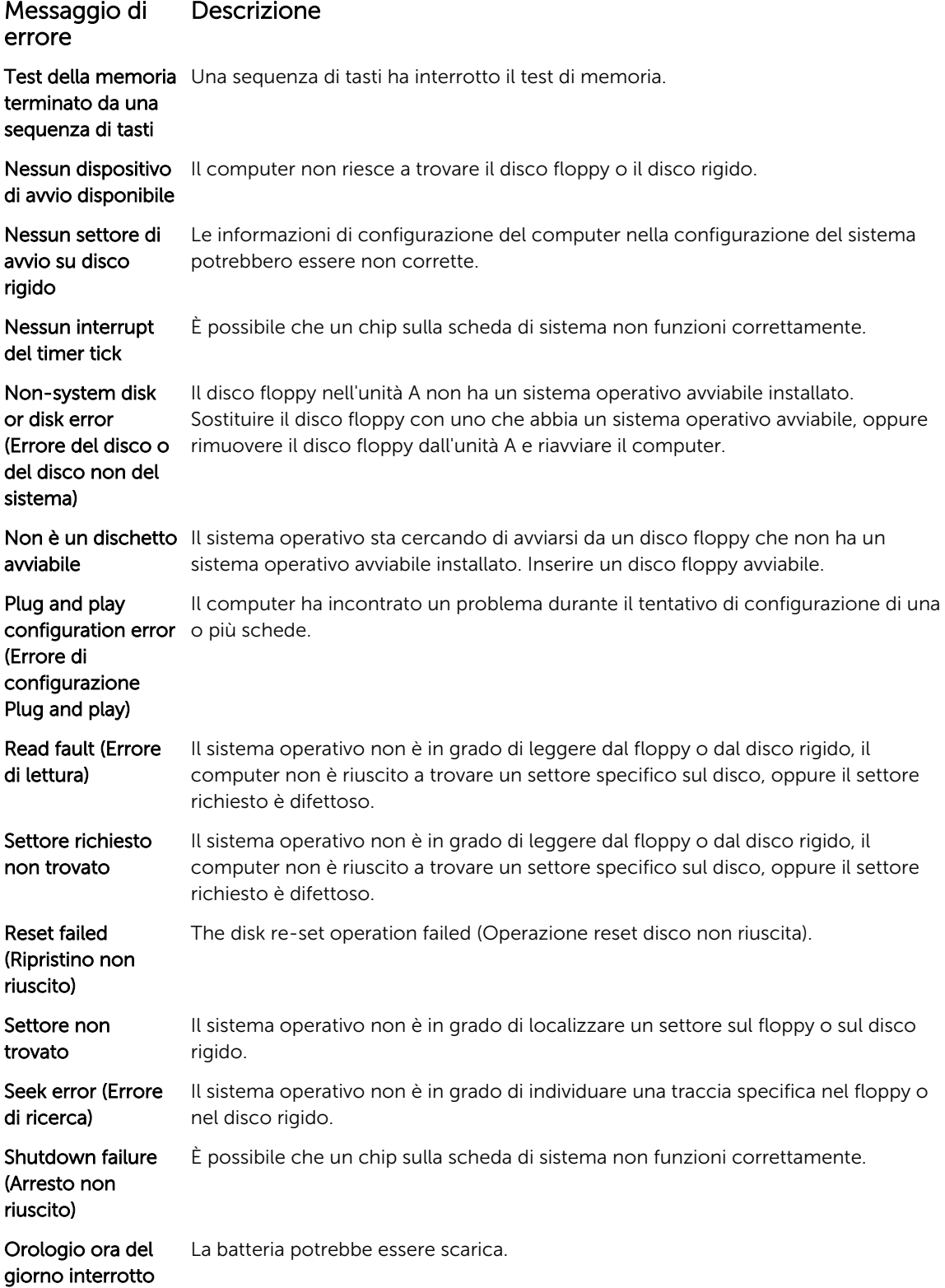

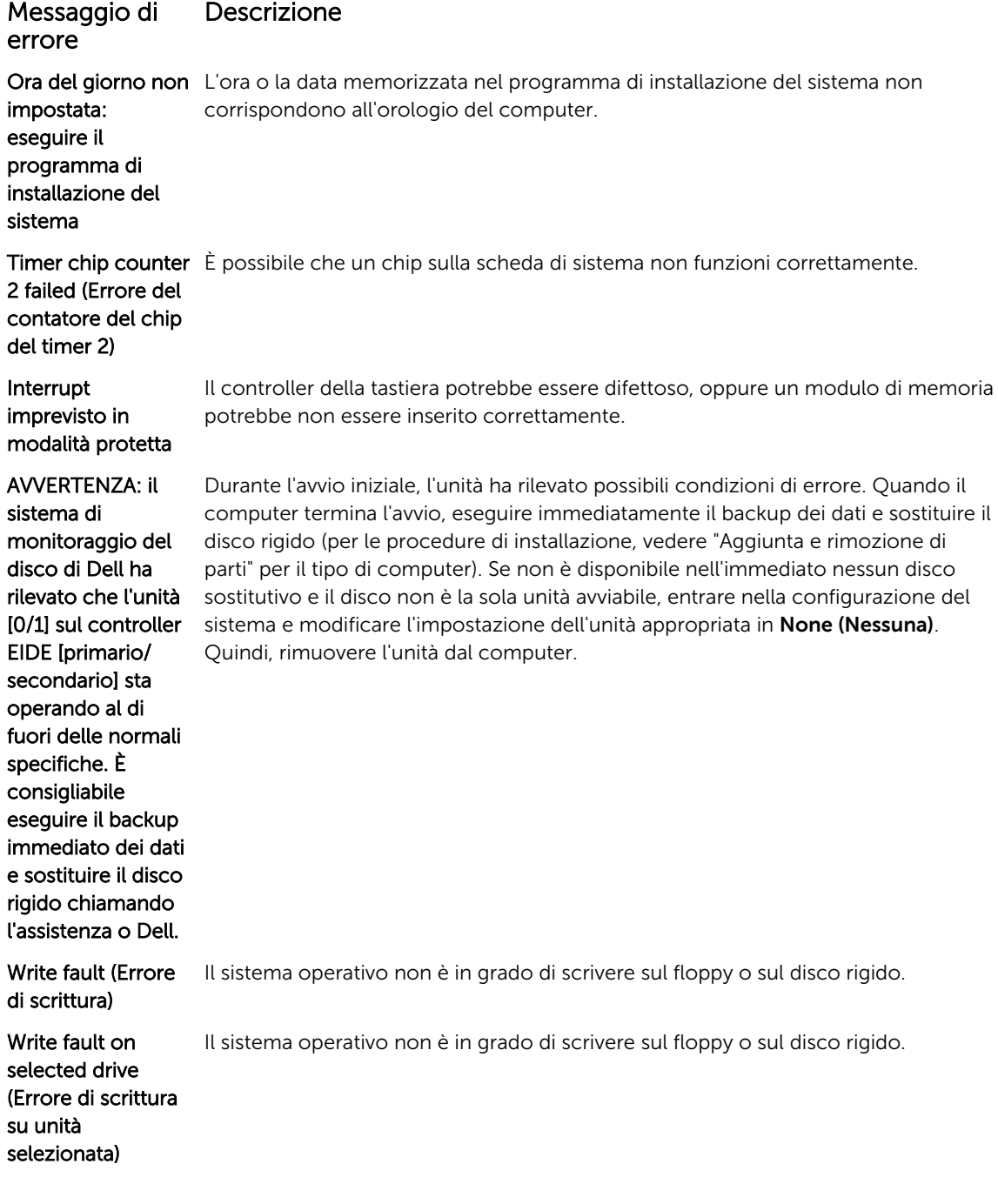

# <span id="page-49-0"></span>Specifiche

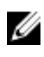

N.B.: Le offerte possono variare a seconda del Paese. Per maggiori informazioni riguardanti l'installazione del computer:

- Windows 10, fare clic su Start → Start → Sistema → Informazioni su.
- Windows 8.1 e Windows 8, fare clic su Start → PC e dispositivi → Informazioni PC.
- Windows 7, fare clic su **Start**  $\Theta$  fare clic con il tasto destro del mouse su **Il mio computer**, quindi selezionare Proprietà.

#### Tabella 19. Processore

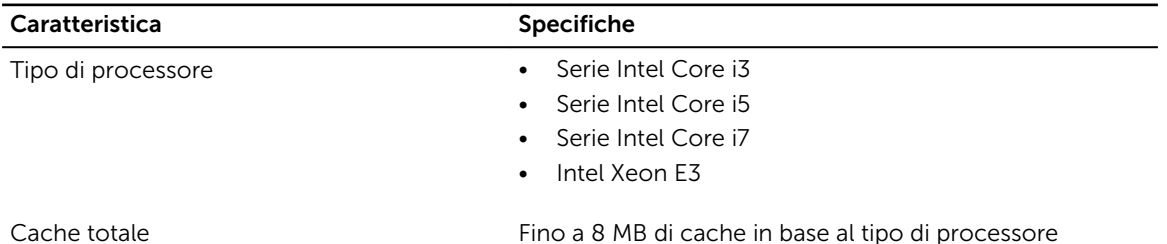

#### Tabella 20. Memoria

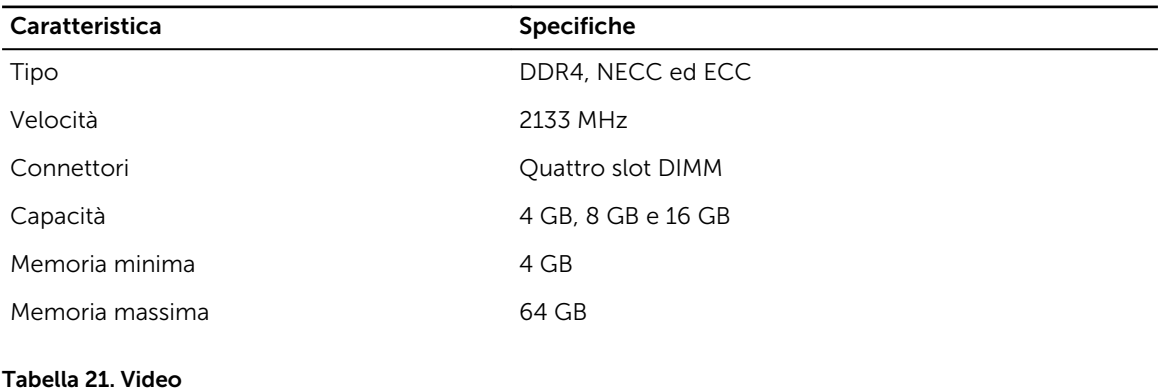

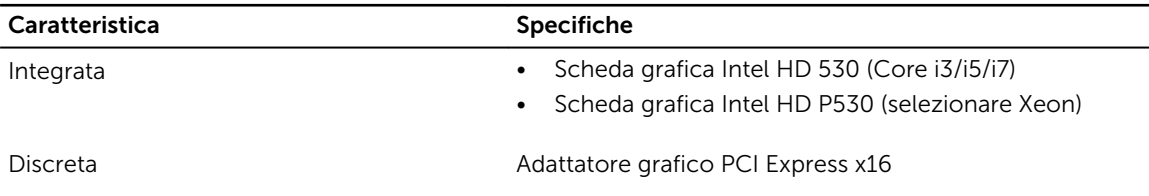

Tabella 22. Audio

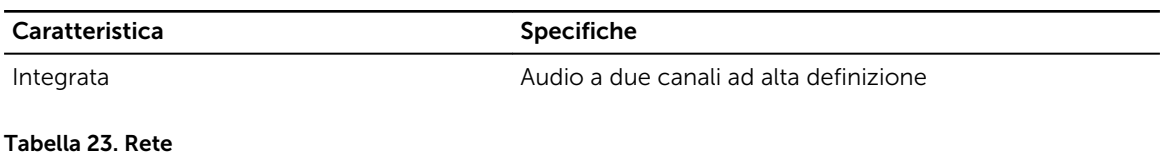

#### Caratteristica Specifiche Integrata Ethernet I219LM Intel con comunicazione a 10/100/1000 Mb/s

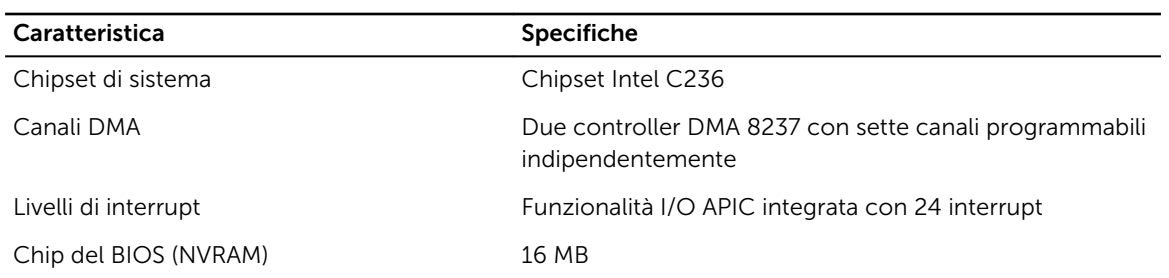

#### Tabella 24. Informazioni di sistema

#### Tabella 25. Bus di espansione

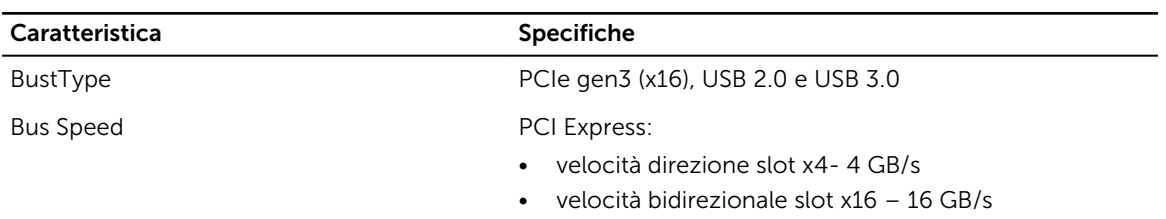

SATA: 1,5 Gbps, 3,0 Gbps e 6 Gbps

#### Tabella 26. Schede

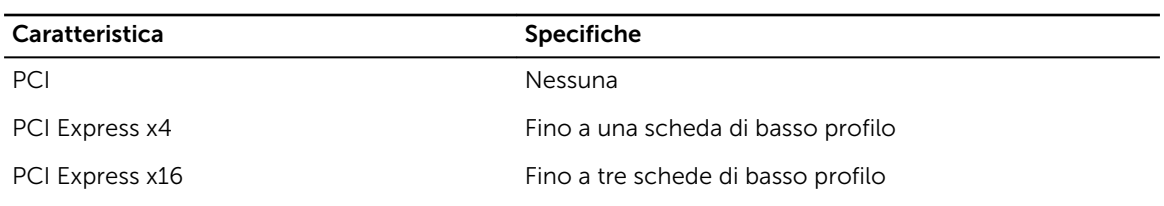

#### Tabella 27. Drives

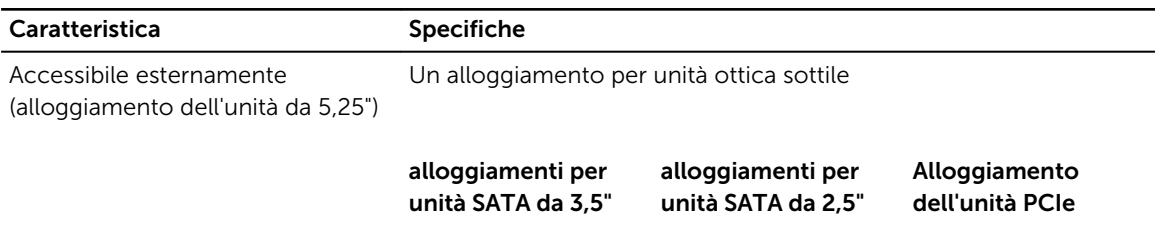

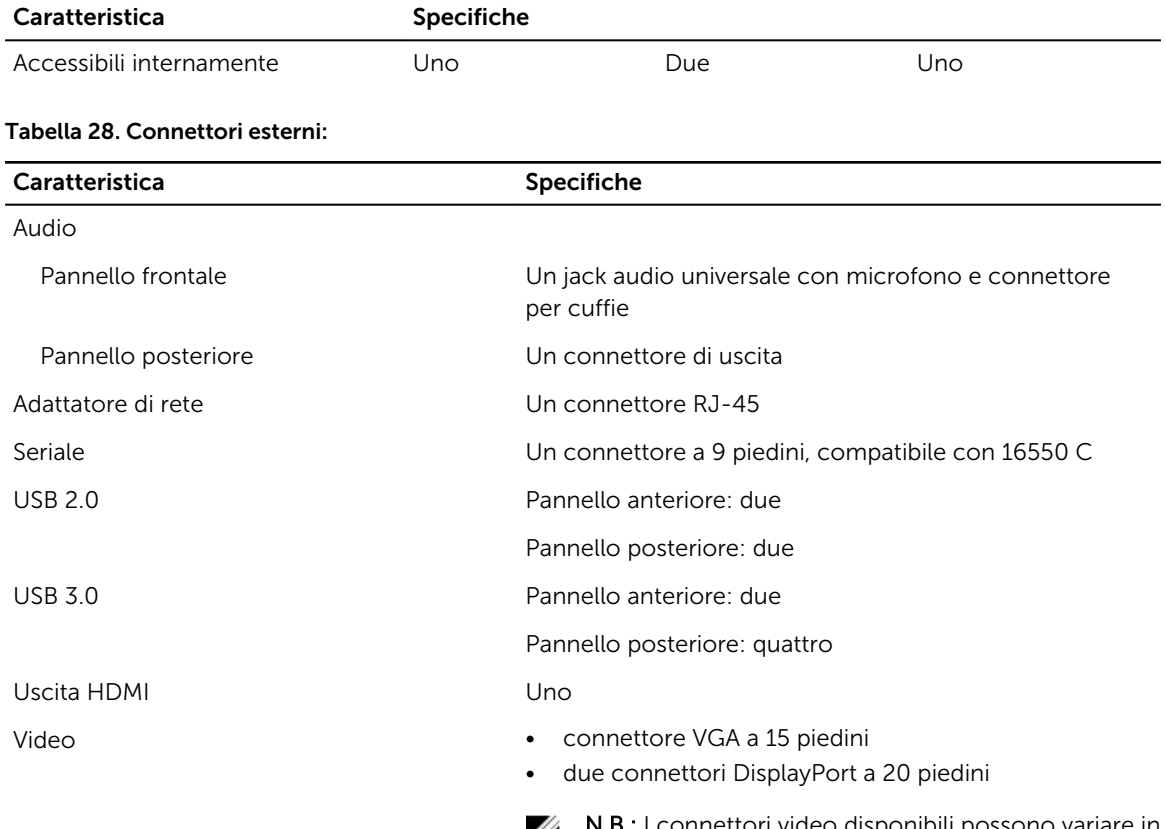

**N.B.:** I connettori video disponibili possono variare in base alla scheda grafica selezionata.

#### Tabella 29. Connettori interni

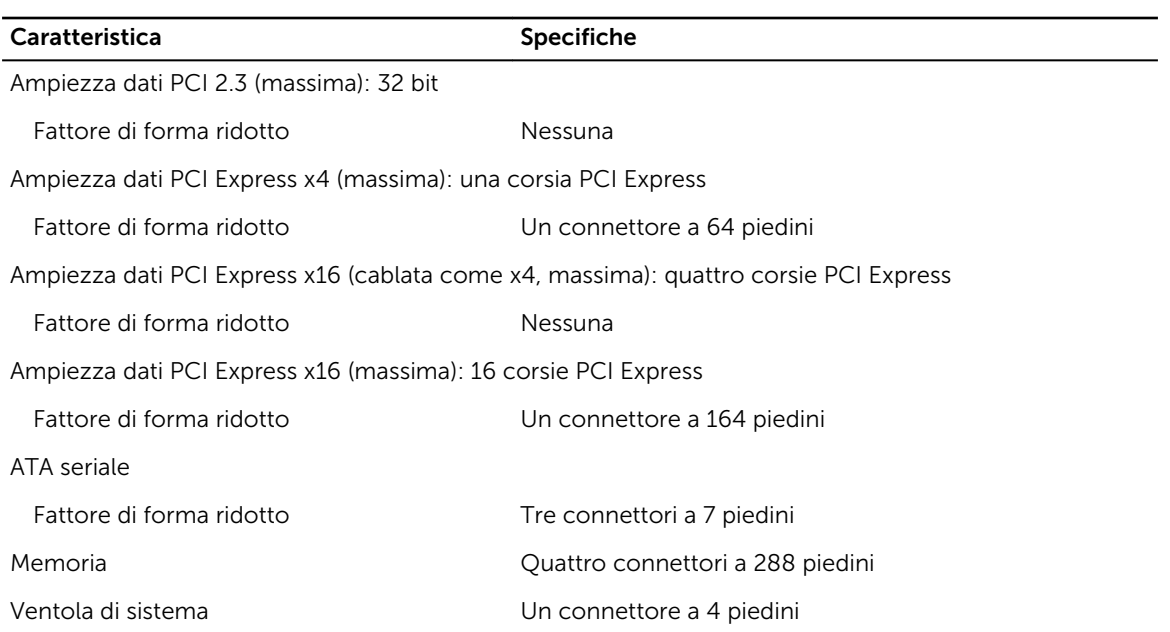

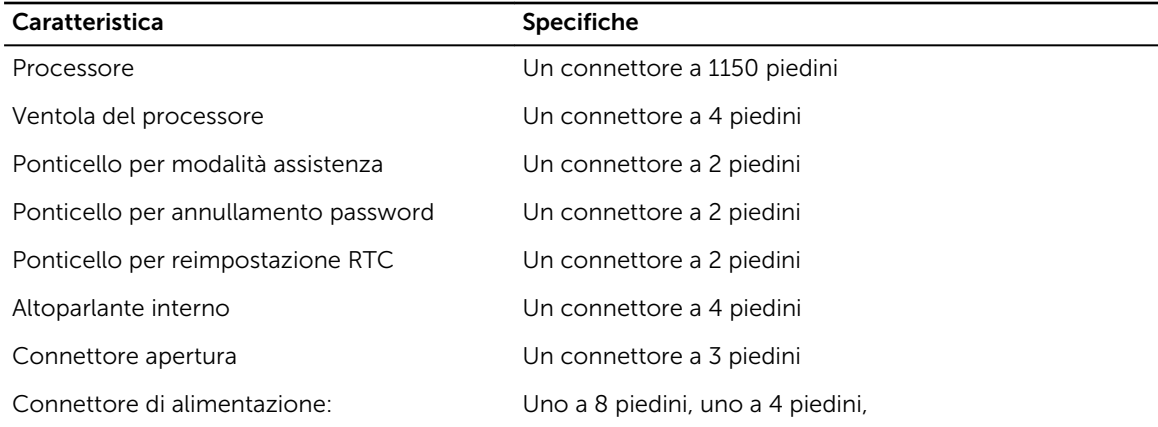

#### Tabella 30. Controlli e indicatori

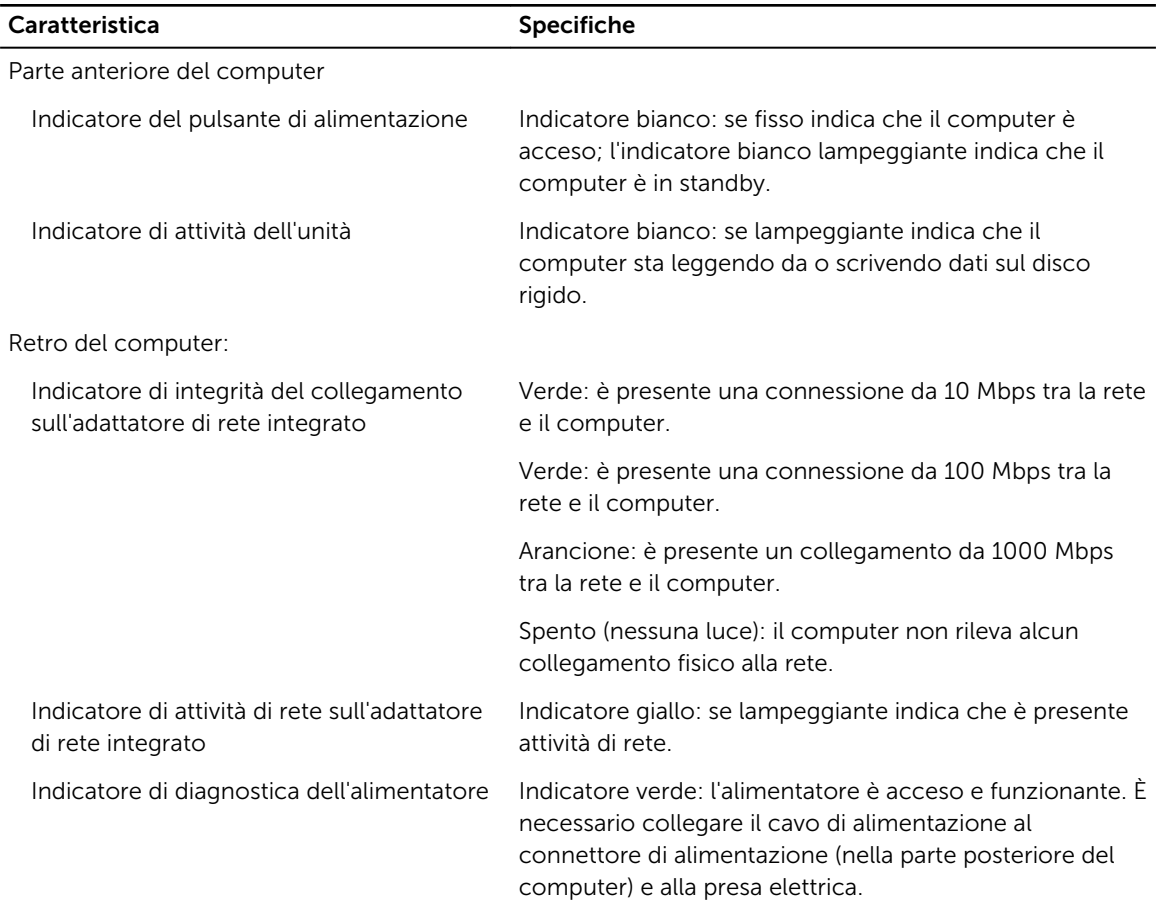

#### Tabella 31. Alimentazione

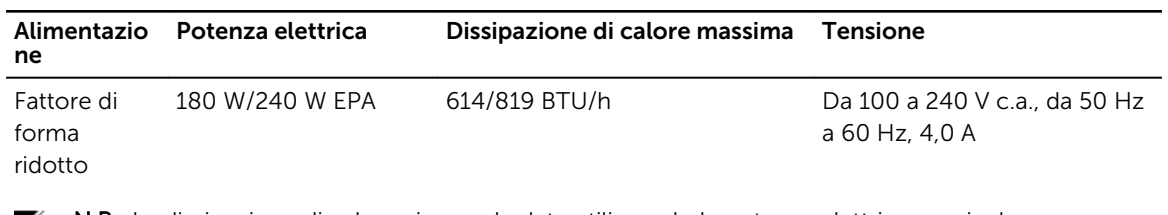

N.B.: La dissipazione di calore viene calcolata utilizzando la potenza elettrica nominale dell'alimentatore.

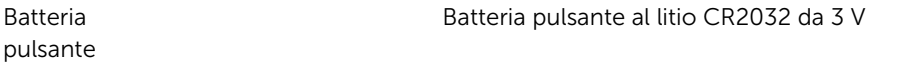

#### Tabella 32. Dimensione fisica

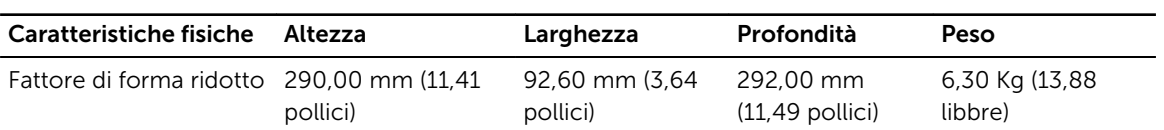

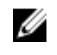

**N.B.:** Il peso del computer si basa su una configurazione tipica e varia in base alle diverse configurazioni.

#### Tabella 33. Ambiente

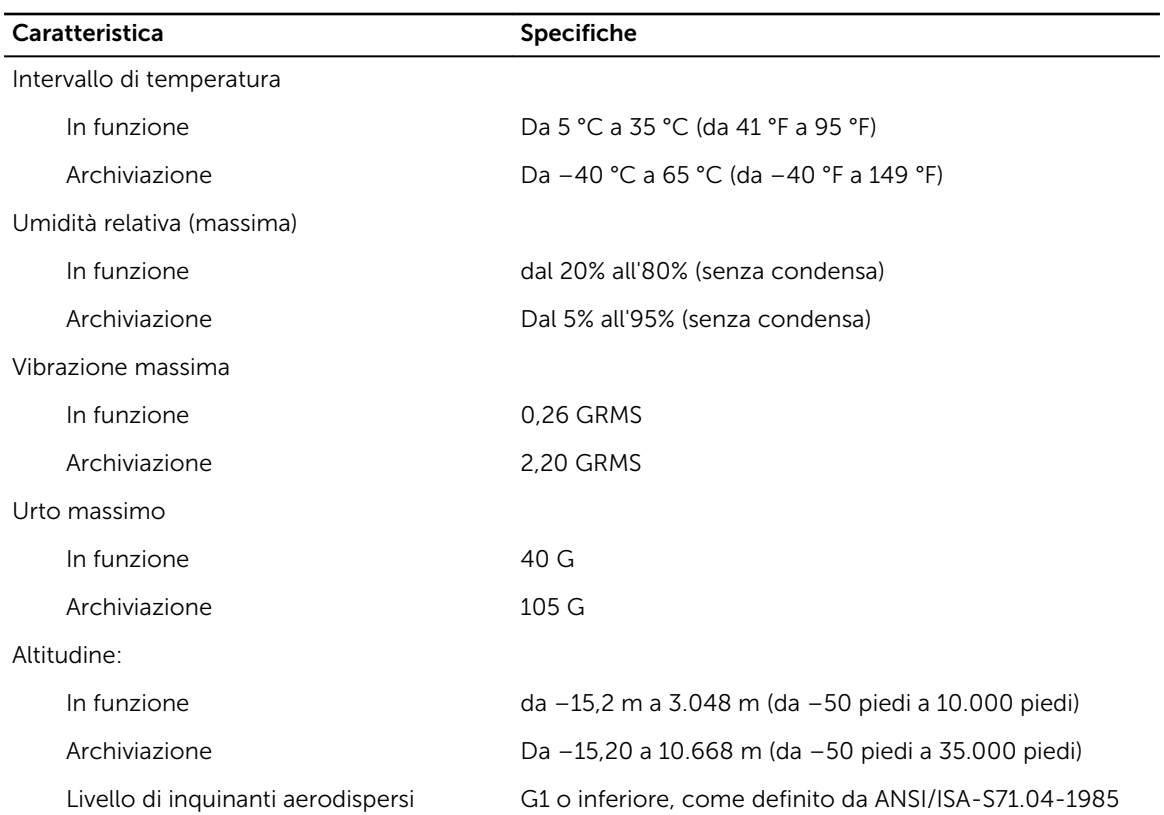

# <span id="page-55-0"></span>Come contattare Dell

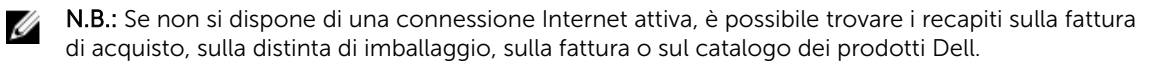

Dell offre diverse opzioni di servizio e assistenza telefonica e online. La disponibilità varia per paese e prodotto, e alcuni servizi potrebbero non essere disponibili nella vostra zona. Per contattare Dell per problemi relativi alla vendita, all'assistenza tecnica o all'assistenza clienti:

- 1. Accedere all'indirizzo Web Dell.com/support.
- 2. Selezionare la categoria di assistenza.
- 3. Verificare il proprio Paese nel menu a discesa Scegli un Paese nella parte inferiore della pagina.
- 4. Selezionare l'appropriato collegamento al servizio o all'assistenza in funzione delle specifiche esigenze.